Junho 2023

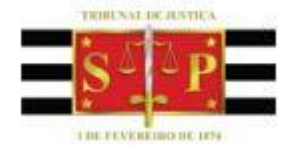

# Manual Sistema de Gerenciamento dos Auxiliares da Justiça

MANUAL DE UTILIZAÇÃO DO SISTEMA DE GERENCIAMENTO DOS AUXILIARES DA JUSTIÇA **PÚBLICO EXTERNO**

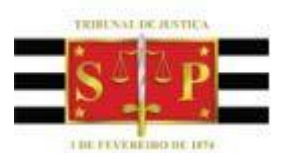

# SUMÁRIO

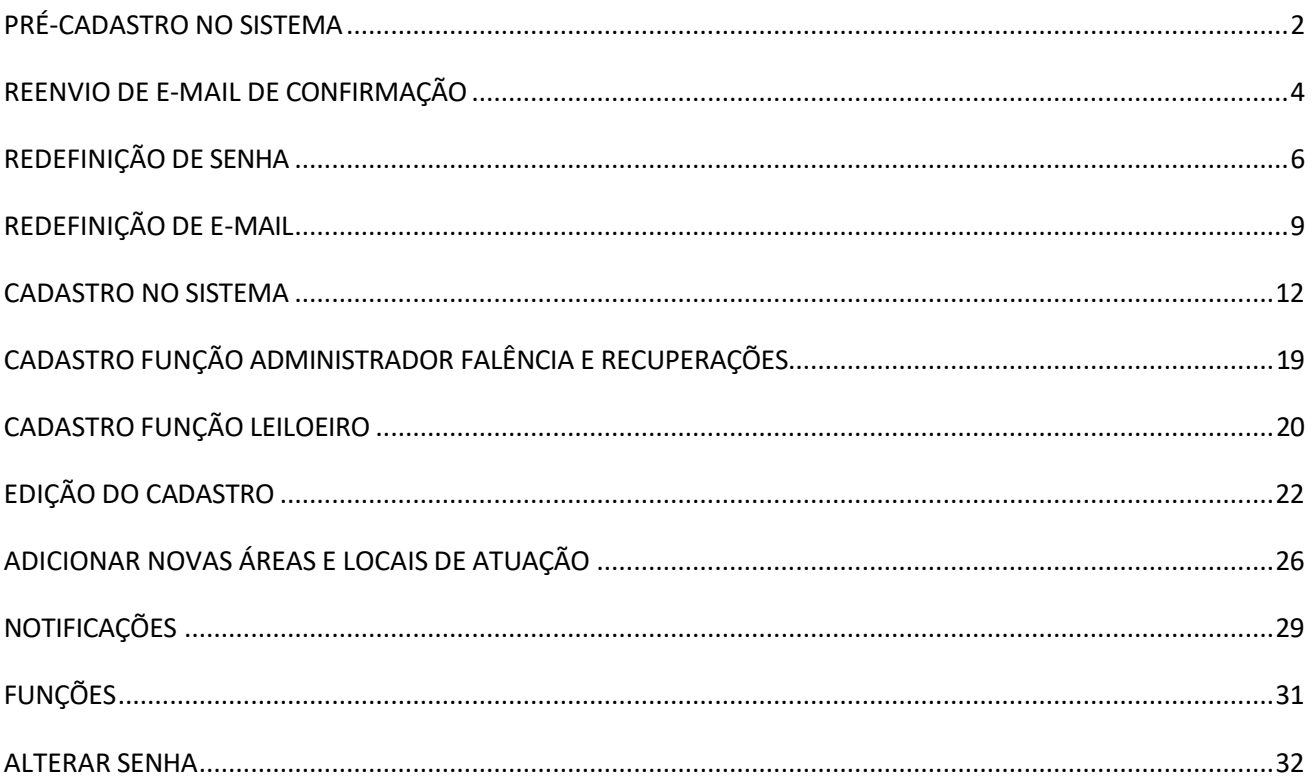

## <span id="page-2-0"></span>**PRÉ-CADASTRO NO SISTEMA**

Passo 1: Acessar o Sistema de Gerenciamento de Auxiliares da Justiça, através do endereço: <http://www.tjsp.jus.br/auxiliaresjustica/login>

#### Passo 2: Clicar no botão "Cadastrar"

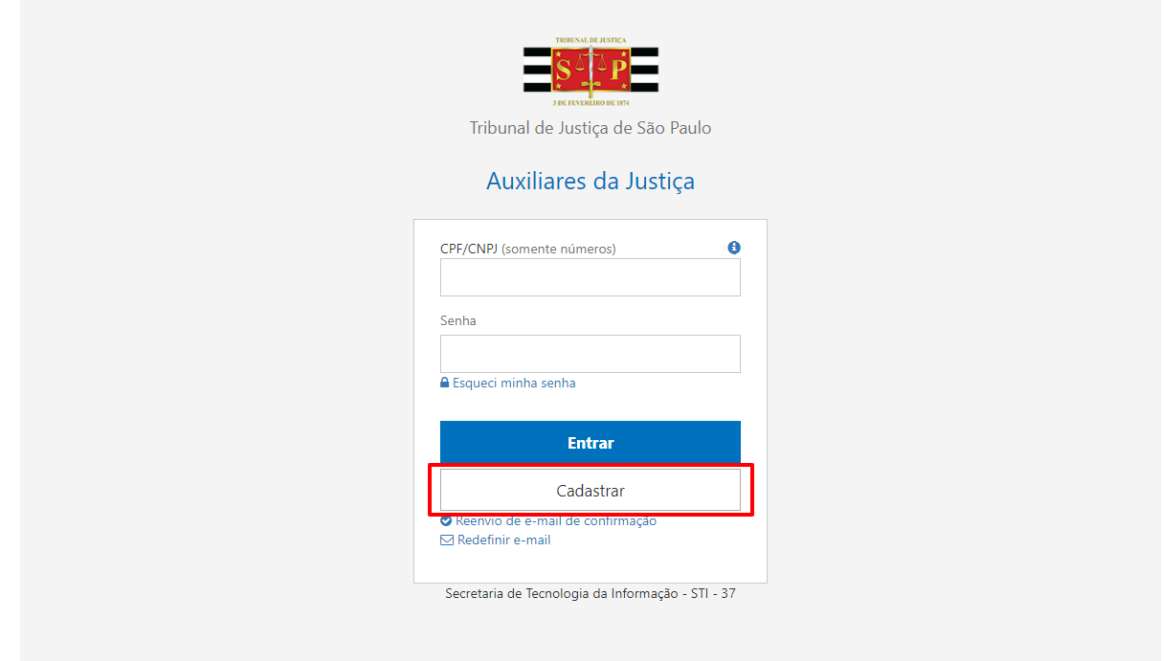

Passo 3: Preencha os seguintes campos obrigatórios:

- CPF/CNPJ (somente números, sem pontuação);
- Senha;
- Confirmação da senha;
- E-mail;
- Confirmação de e-mail.

Passo 4: Clicar no botão "Enviar"

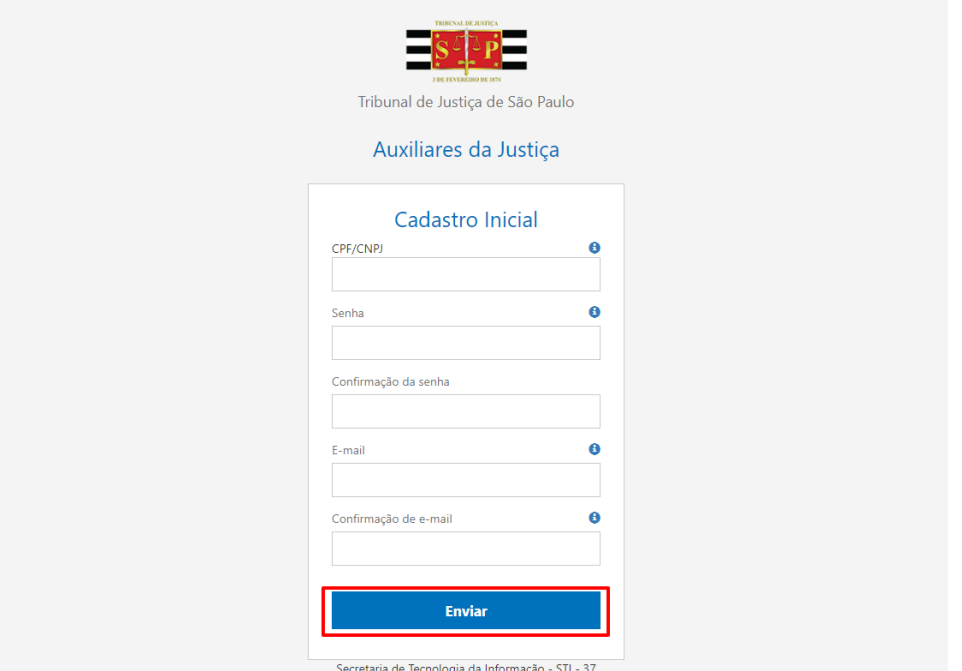

Passo 5: Sistema exibe mensagem informando que foi enviado um link de confirmação para o e-mail informado e solicita ao usuário que siga as instruções para finalizar o processo de pré-cadastro.

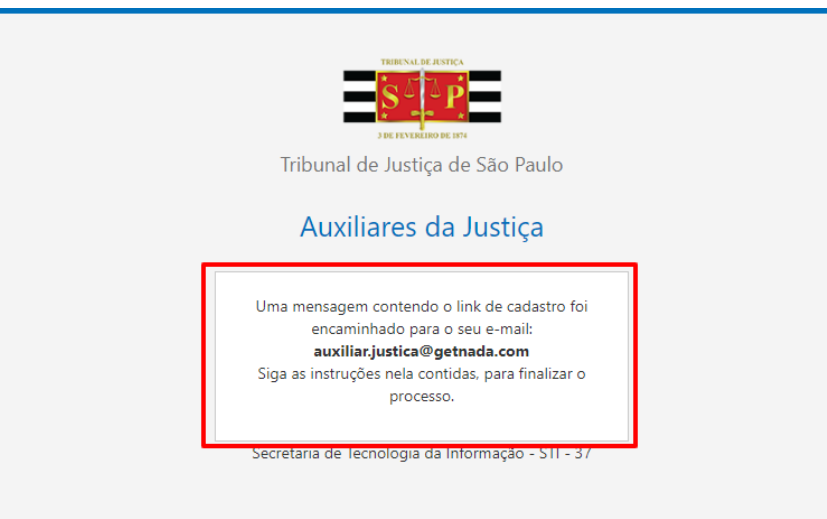

Passo 6: Acessar sua conta de e-mail informada e verificar o recebimento do e-mail de confirmação do pré-cadastro. Caso não encontrar o e-mail com o remetente "[no-reply@tjsp.jus.br](mailto:no-reply@tjsp.jus.br)" em sua caixa de entrada, verifique na pasta de spam

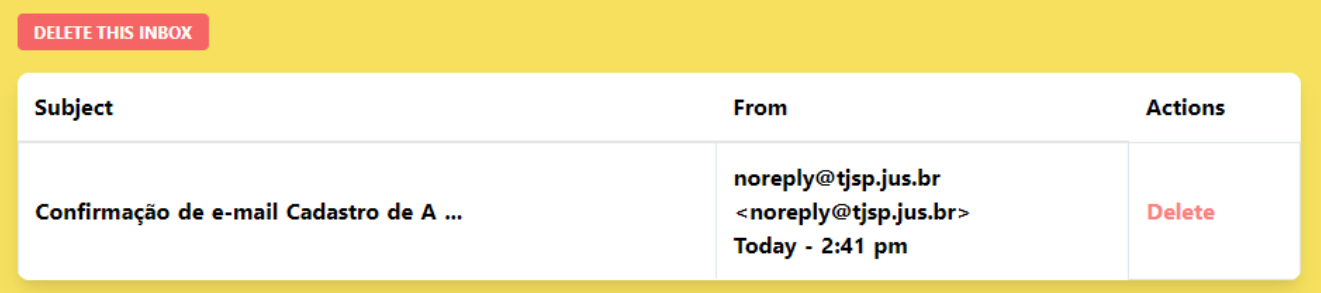

#### Passo 7: Clicar no link de confirmação

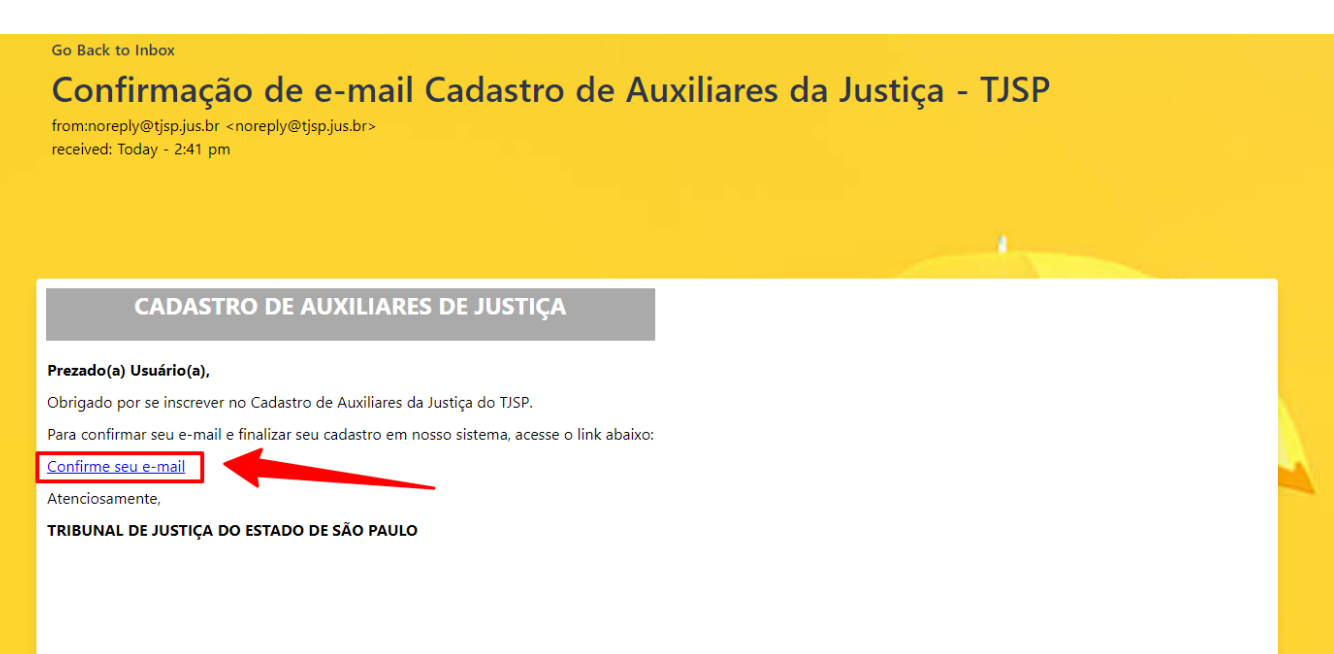

Passo 8: Sistema exibe mensagem informando que seu e-mail foi confirmado com sucesso.

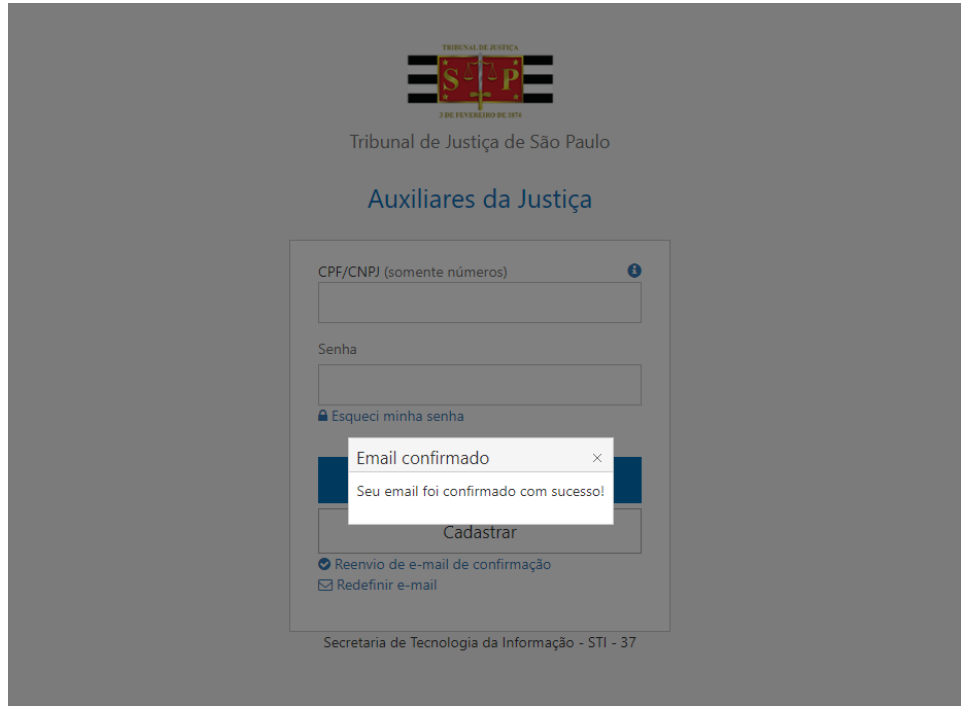

Obs.: Caso não receba o e-mail, efetuar o reenvio de e-mail de confirmação, conforme descrito a seguir.

### <span id="page-4-0"></span>**REENVIO DE E-MAIL DE CONFIRMAÇÃO**

**Função utilizada caso o Auxiliar da Justiça não tenha recebido o e-mail de confirmação**

Passo 1: Acessar o site [www.tjsp.jus.br/auxiliaresdajustica](http://www.tjsp.jus.br/auxiliaresdajustica) ou o link diret[o www.tjsp.jus.br/auxiliaresjustica/login](http://www.tjsp.jus.br/auxiliaresjustica/login) para acesso ao sistema;

Passo 2: Na tela de "login" acessar o link "Reenvio de e-mail de confirmação";

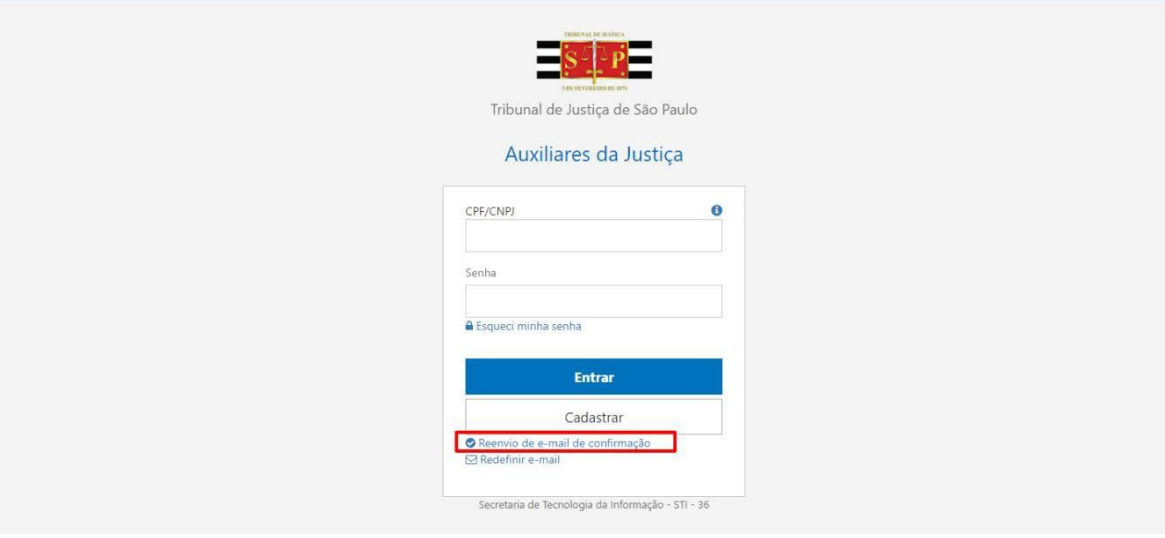

Passo 3: Preencher os campos "CPF" e "E-mail" informados previamente e clicar no botão enviar;

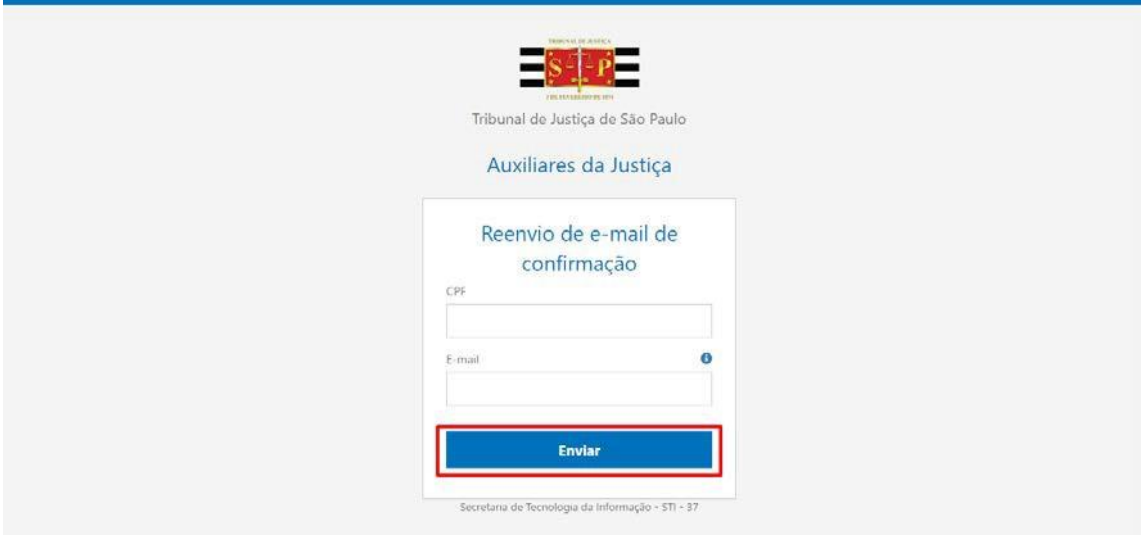

Passo 4: Sistema enviará mensagem eletrônica com as instruções para a confirmação do e-mail, caso não encontrar o email com o remetente "[no-reply@tjsp.jus.br](mailto:no-reply@tjsp.jus.br)" em sua caixa de entrada, verifique na pasta de spam;

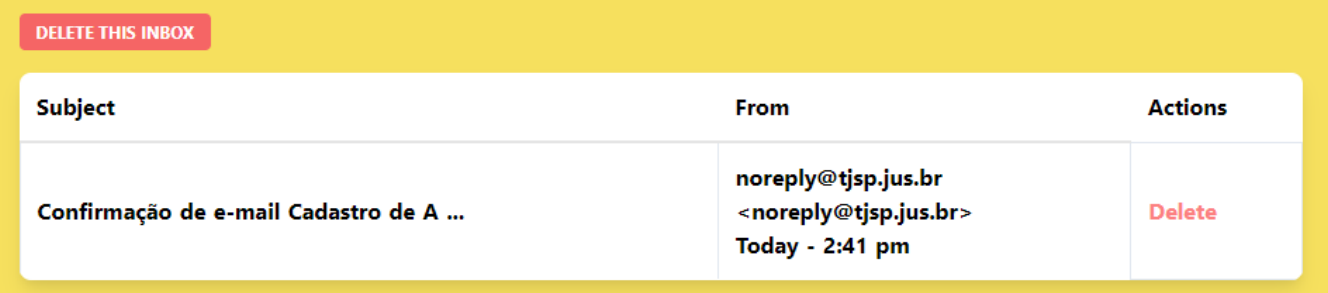

Passo 5: Clique em "Confirmar o seu e-mail" para finalizar o processo;

# Go Back to Inbox Confirmação de e-mail Cadastro de Auxiliares da Justiça - TJSP from:noreply@tjsp.jus.br <noreply@tjsp.jus.br><br>received: Today - 2:41 pm **CADASTRO DE AUXILIARES DE JUSTIÇA** Prezado(a) Usuário(a), Obrigado por se inscrever no Cadastro de Auxiliares da Justiça do TJSP. Para confirmar seu e-mail e finalizar seu cadastro em nosso sistema, acesse o link abaixo: Confirme seu e-mail Atenciosamente, TRIBUNAL DE JUSTIÇA DO ESTADO DE SÃO PAULO

Passo 6: Sistema exibe mensagem informando que seu e-mail foi confirmado com sucesso.

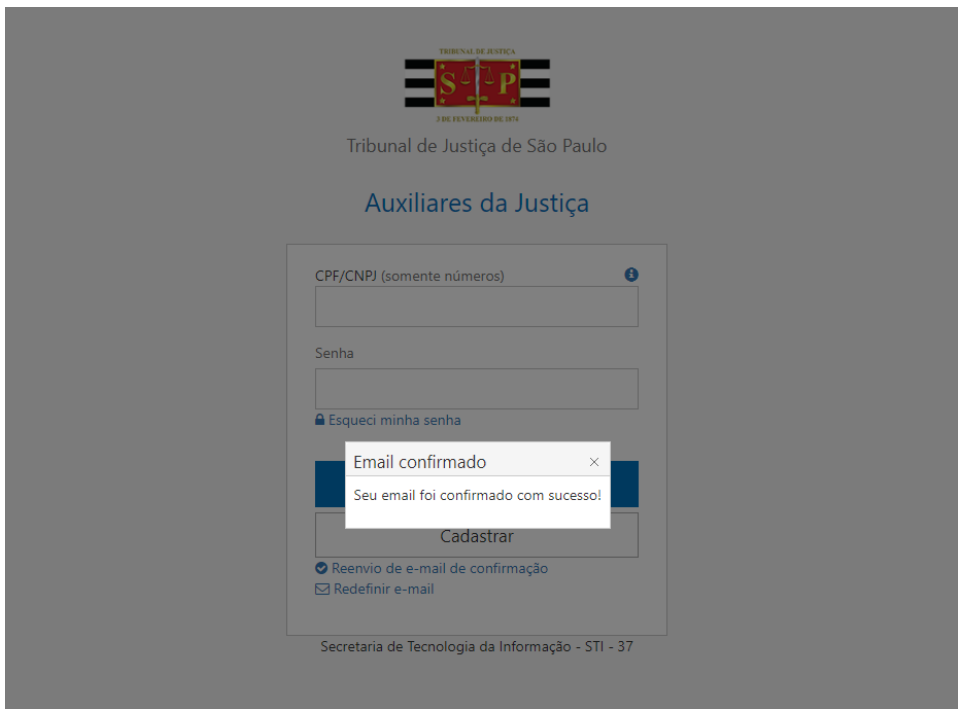

# <span id="page-6-0"></span>**REDEFINIÇÃO DE SENHA**

**Função utilizada caso o Auxiliar da Justiça não se lembre de sua senha**

Passo 1: Acessar o site [www.tjsp.jus.br/auxiliaresdajustica](http://www.tjsp.jus.br/auxiliaresdajustica) ou o link diret[o www.tjsp.jus.br/auxiliaresjustica/login](http://www.tjsp.jus.br/auxiliaresjustica/login) para acesso ao sistema;

Passo 2: Na tela de "login" acessar o link "Esqueci minha senha";

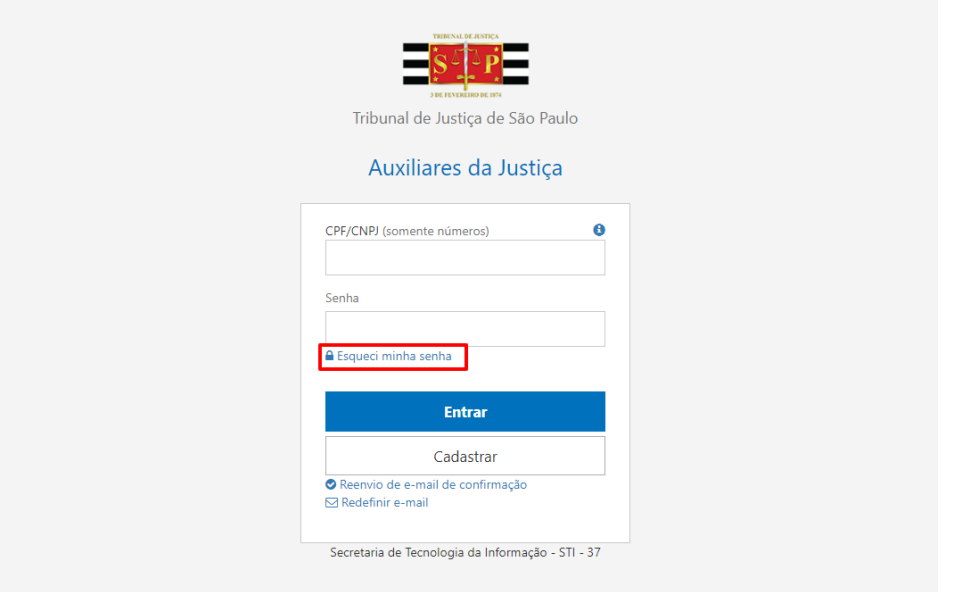

Passo 3: Preencher os campos "CPF"(somente números, sem pontuação) e "E-mail" informados previamente e clicar no botão enviar;

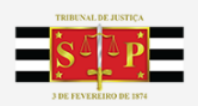

Tribunal de Justiça de São Paulo

### Auxiliares da Justiça

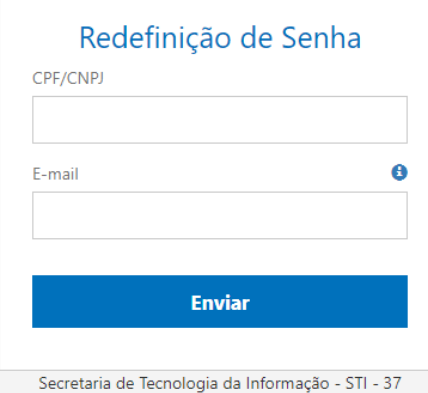

Passo 4: Sistema enviará mensagem eletrônica com as instruções para a redefinir sua senha, caso não encontrar o e-mail com o remetente "[no-reply@tjsp.jus.br](mailto:no-reply@tjsp.jus.br)" em sua caixa de entrada, verifique na pasta de spam;

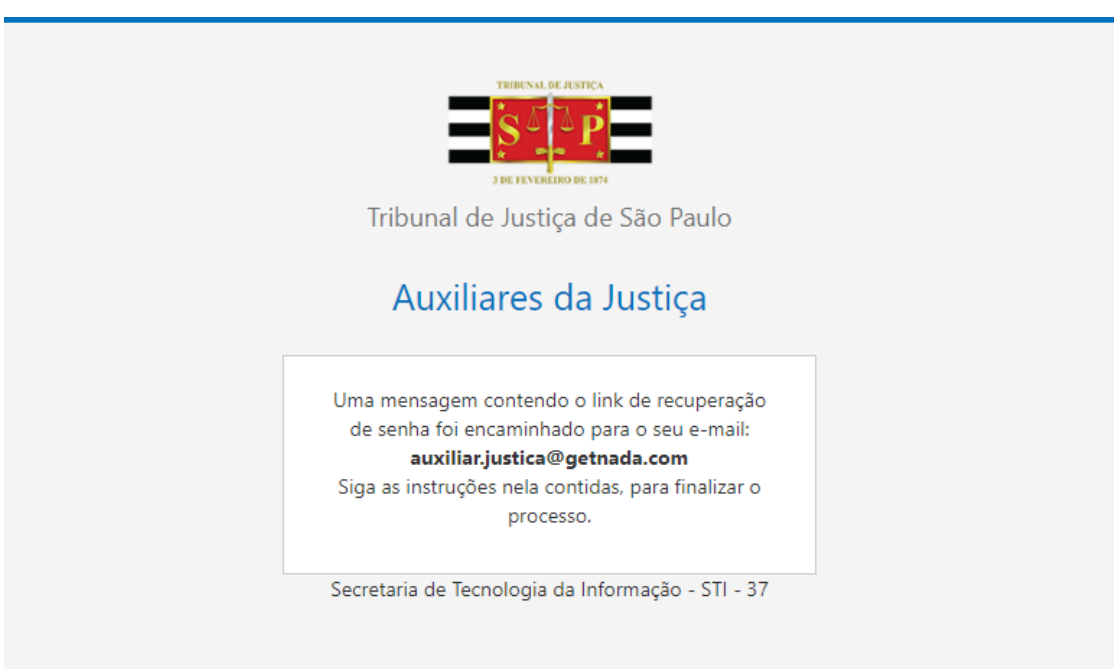

Passo 5: Clique no link enviado por e-mail para acessar a página de redefinição de senha;

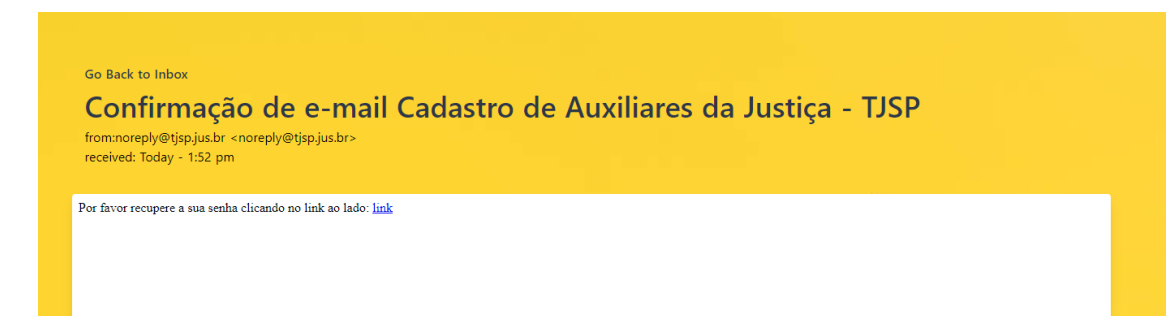

Passo 6: Preencher os campos "Nova Senha" e "Confirmação da nova senha" e clicar no botão enviar;

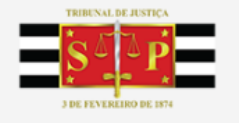

Tribunal de Justiça de São Paulo

### Auxiliares da Justiça

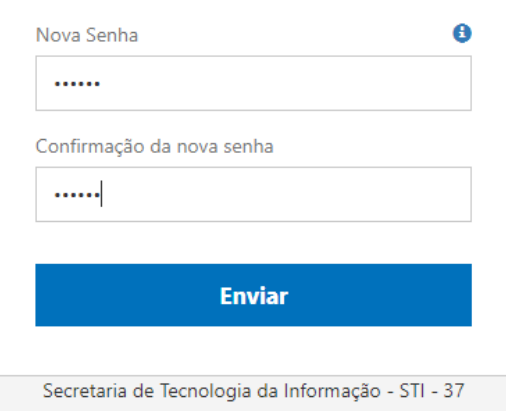

Passo 7: Sistema exibe mensagem informando que sua senha foi alterada com sucesso.

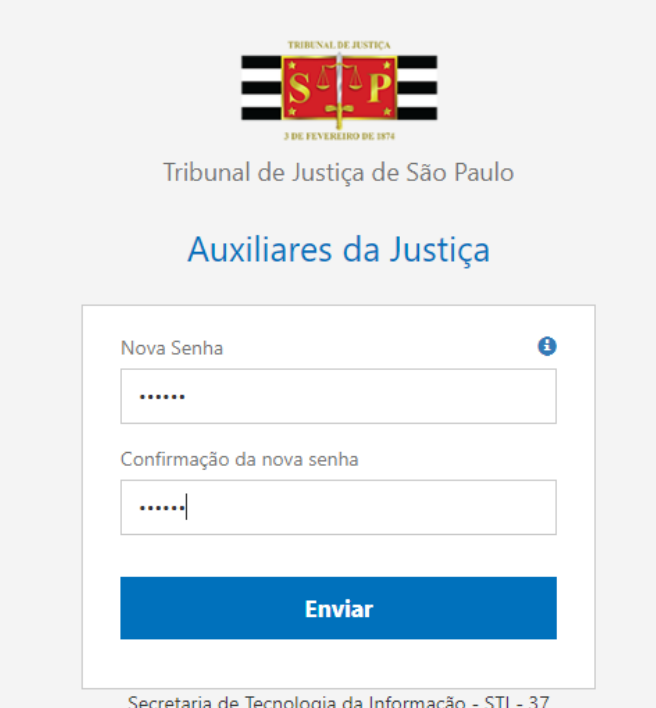

# <span id="page-9-0"></span>**REDEFINIÇÃO DE E-MAIL**

Função utilizada caso o Auxiliar da Justiça não se lembre do endereço de e-mail informado e ainda não tenha efetuado **a confirmação.**

Passo 1: Acessar o site [www.tjsp.jus.br/auxiliaresdajustica](http://www.tjsp.jus.br/auxiliaresdajustica) ou o link diret[o www.tjsp.jus.br/auxiliaresjustica/login](http://www.tjsp.jus.br/auxiliaresjustica/login) para acesso ao sistema;

Passo 2: Na tela de "login" acessar o link "Redefinir e-mail";

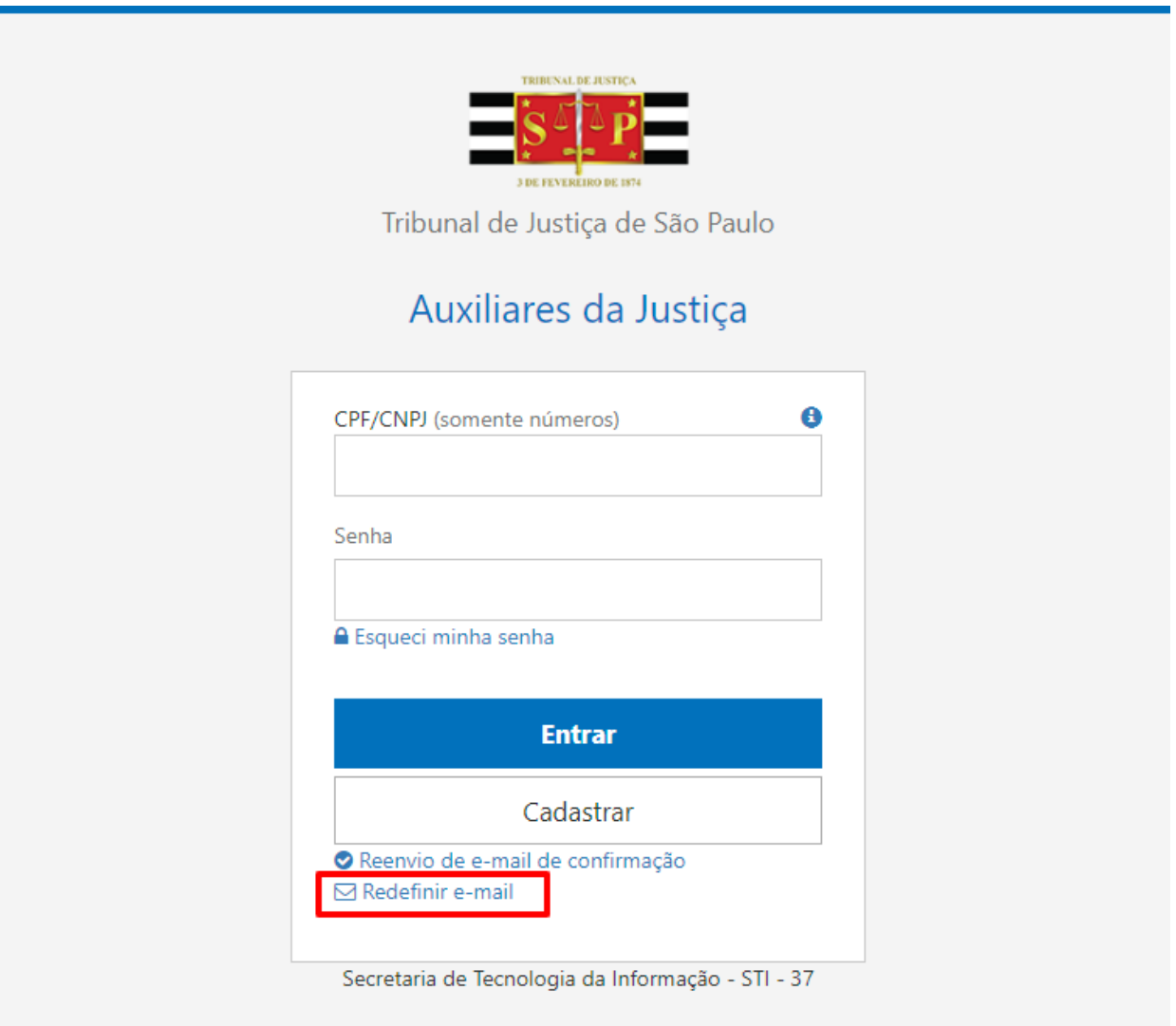

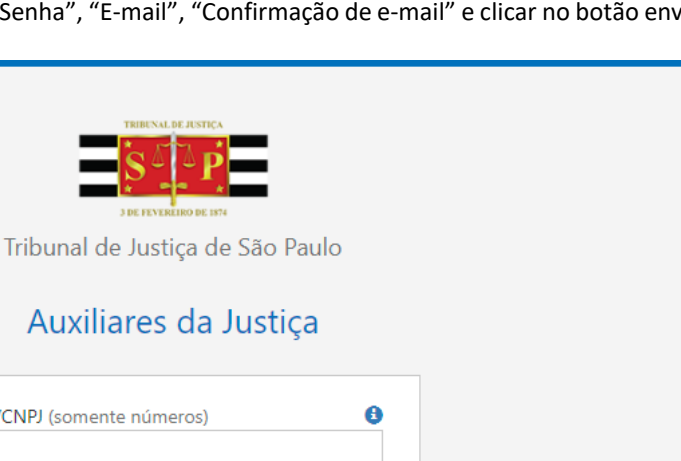

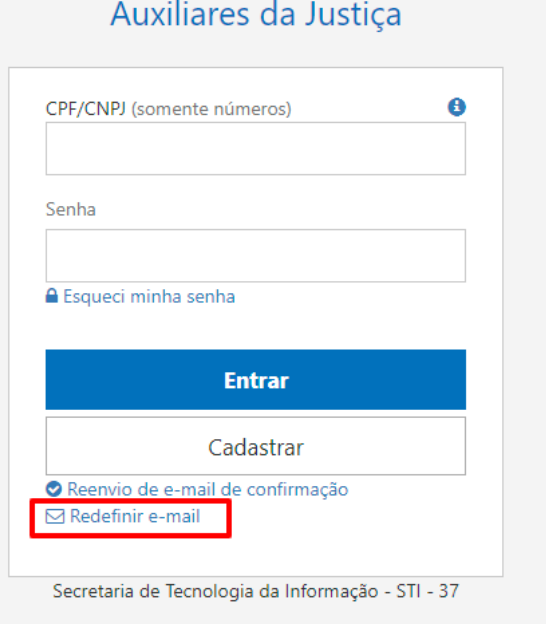

Passo 4: Sistema exibe mensagem informando que foi enviado um link de confirmação para o e-mail informado e solicita ao usuário que siga as instruções para finalizar o processo de pré-cadastro.

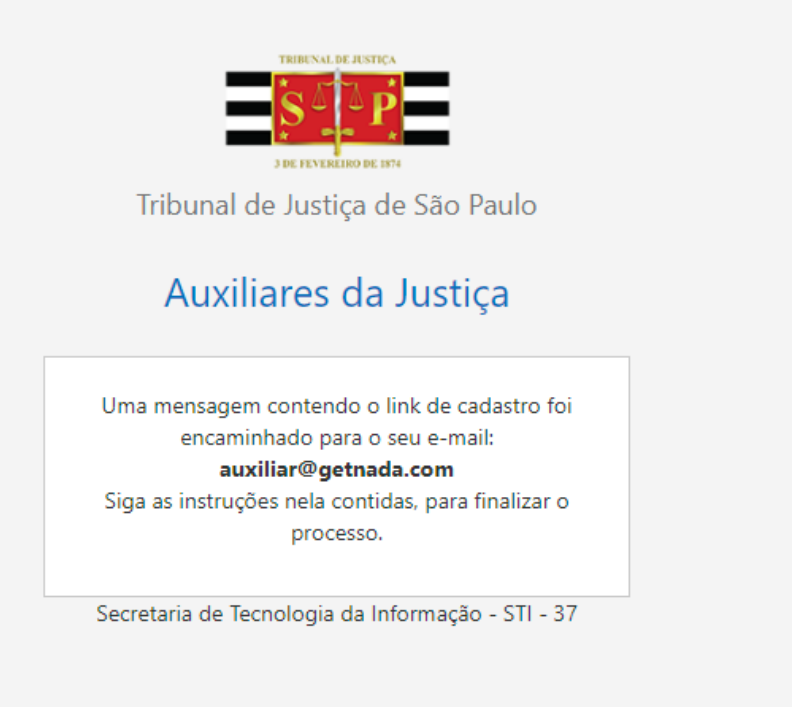

Passo 5: Acessar sua conta de e-mail informada e verificar o recebimento do e-mail de confirmação do pré-cadastro. Caso não encontrar o e-mail com o remetente "[no-reply@tjsp.jus.br](mailto:no-reply@tjsp.jus.br)" em sua caixa de entrada, verifique na pasta de spam

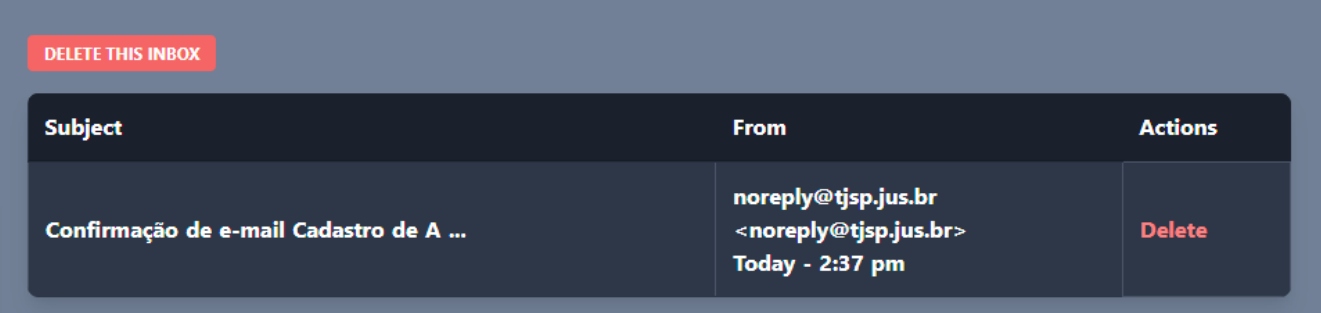

Passo 6: Clicar no link de confirmação

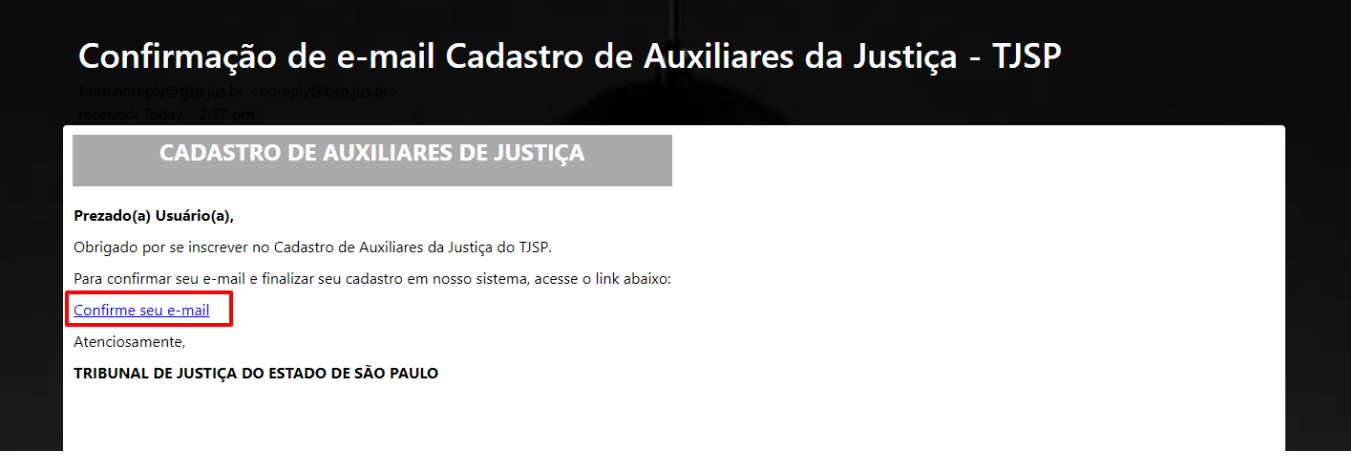

Passo 7: Sistema exibe mensagem informando que seu e-mail foi confirmado com sucesso.

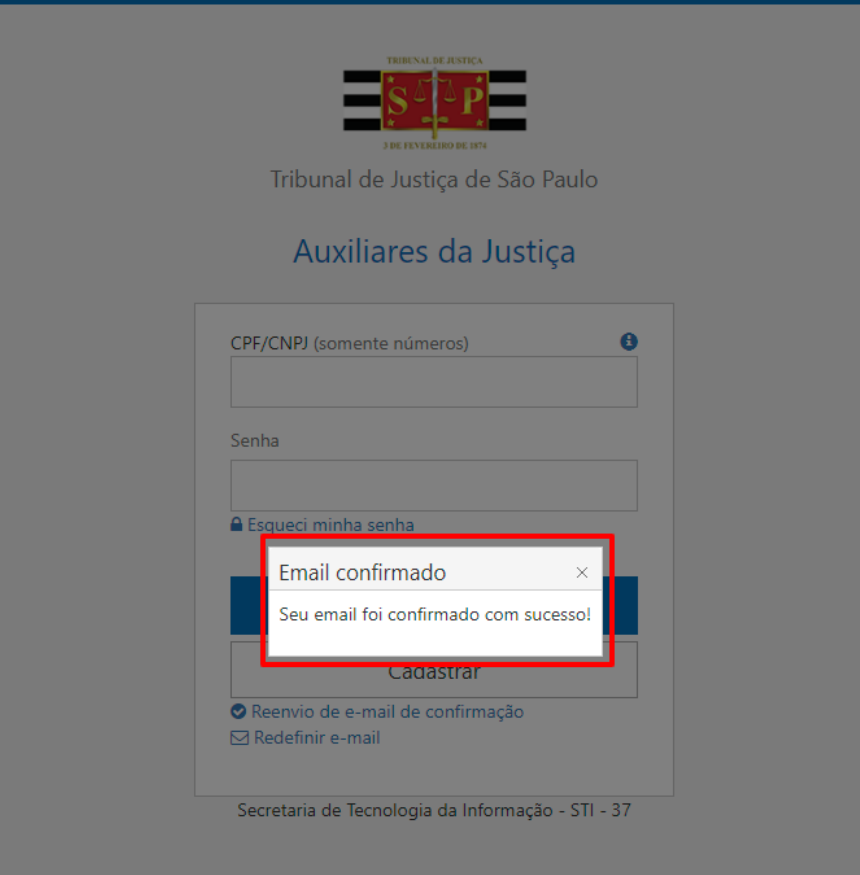

### <span id="page-12-0"></span>**CADASTRO NO SISTEMA**

Passo 1: Na tela de login do Sistema de Cadastro de Auxiliares da Justiç[a http://www.tjsp.jus.br/auxiliaresjustica/login,](http://www.tjsp.jus.br/auxiliaresjustica/login) informar CPF / CNPJ e Senha previamente cadastrados.

Passo 2 Clicar no botão "Entrar".

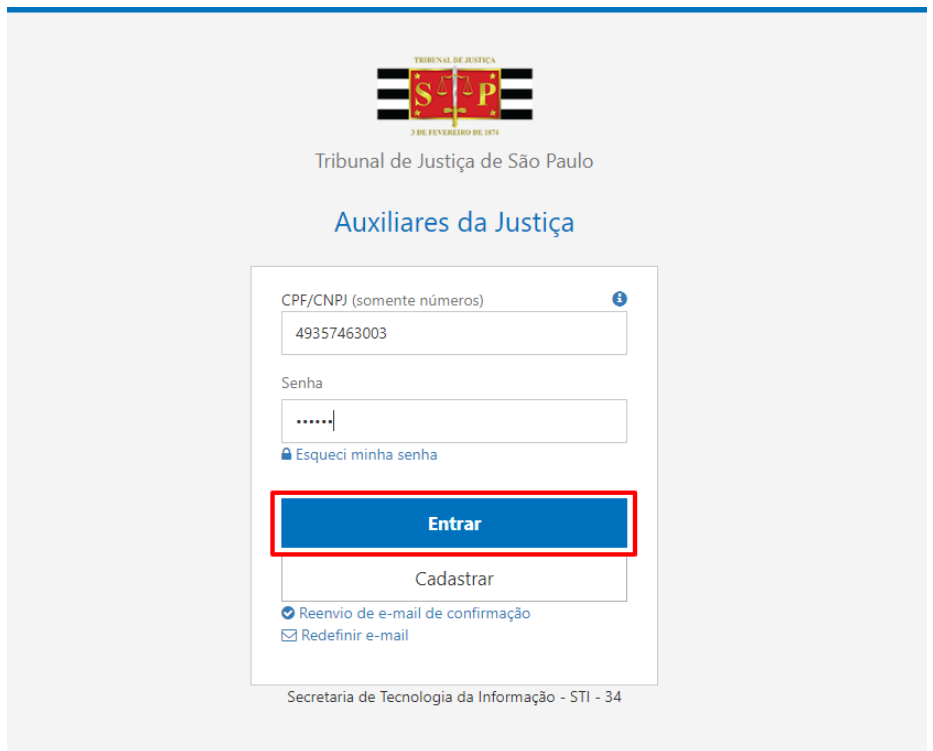

Passo 3: Sistema exibe a tela inicial de cadastro do Auxiliar da Justiça

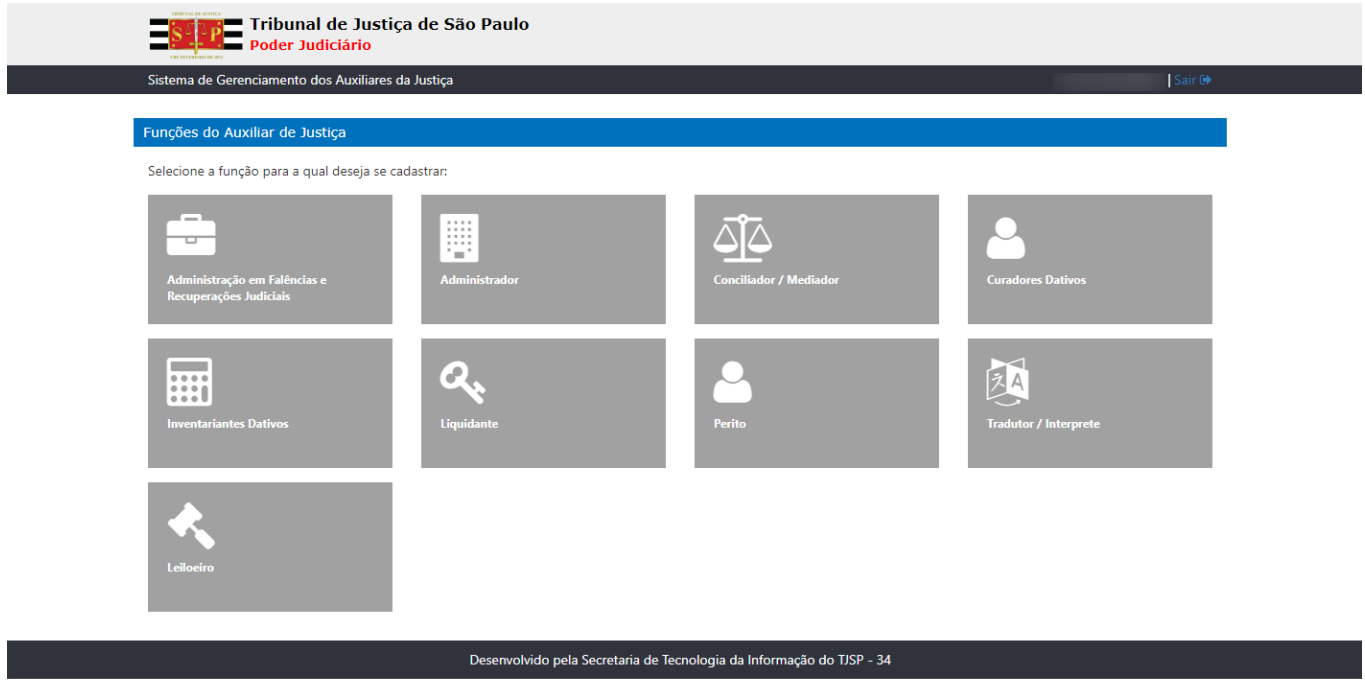

Passo 4: Selecionar a função para a qual deseja se cadastrar *(Usaremos a função Perito como exemplo)*

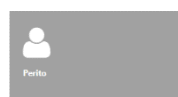

### Passo 5: Sistema exibe tela de Cadastro do Perito

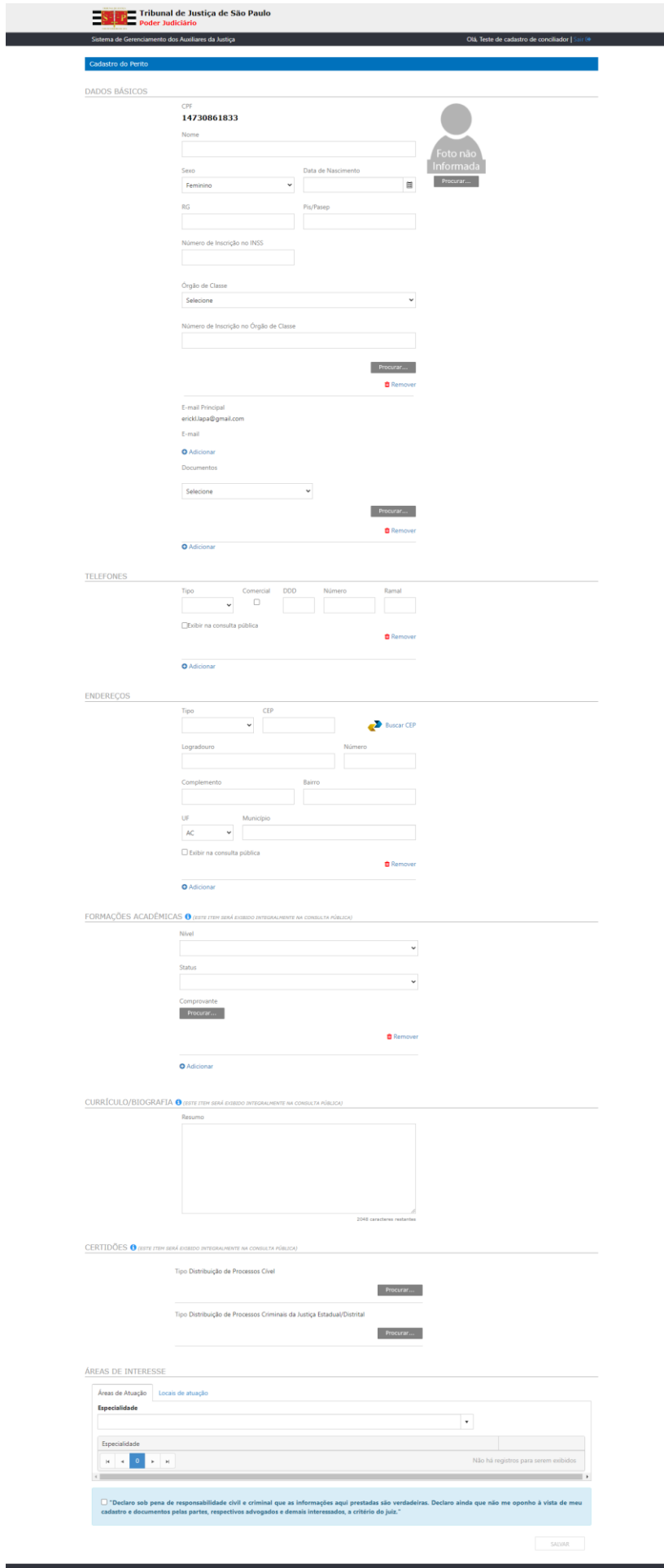

Passo 6: Preencher os Dados Básicos do Auxiliar da Justiça

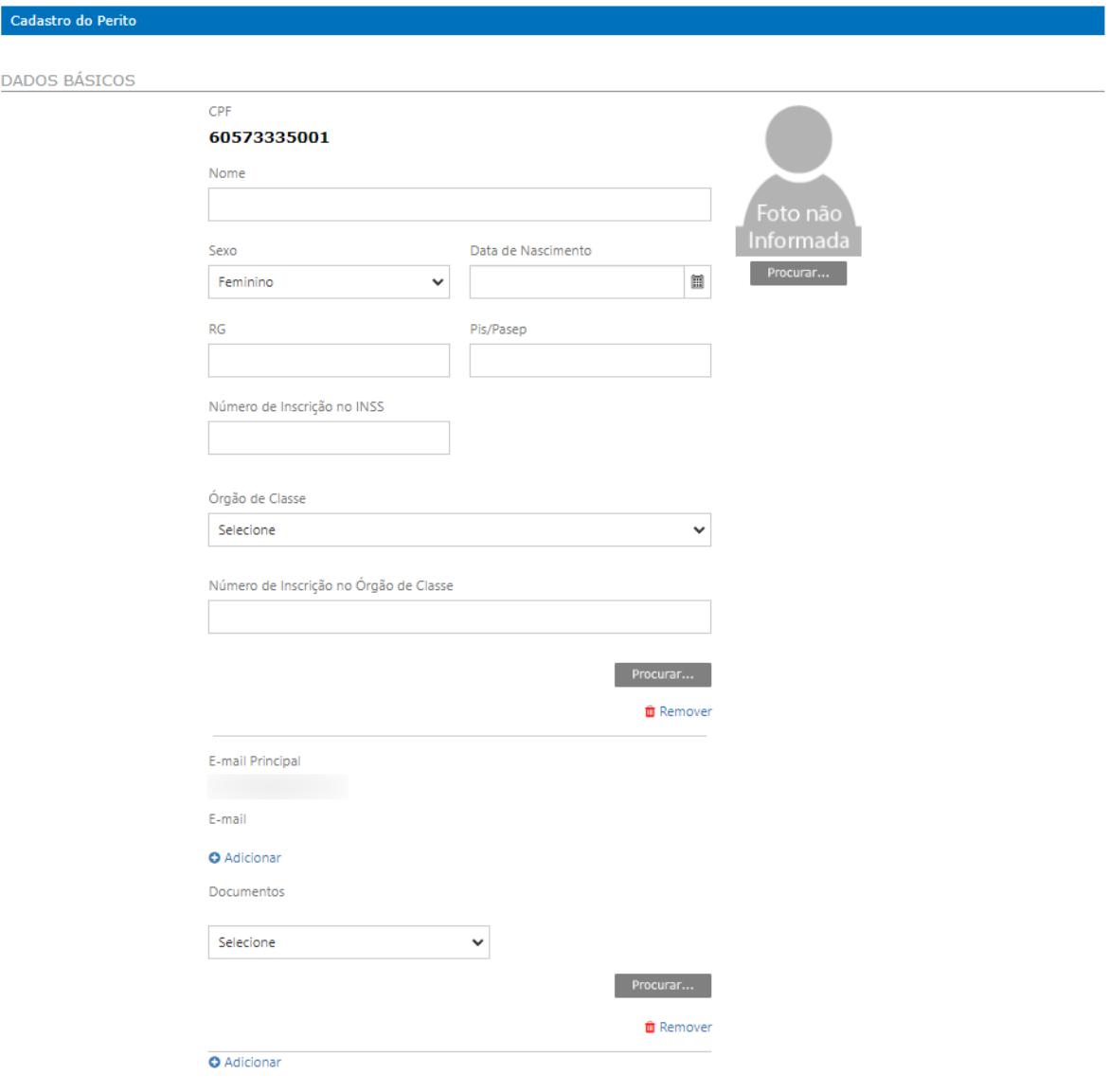

### Passo 7: Preencher os dados de Telefones e Endereços

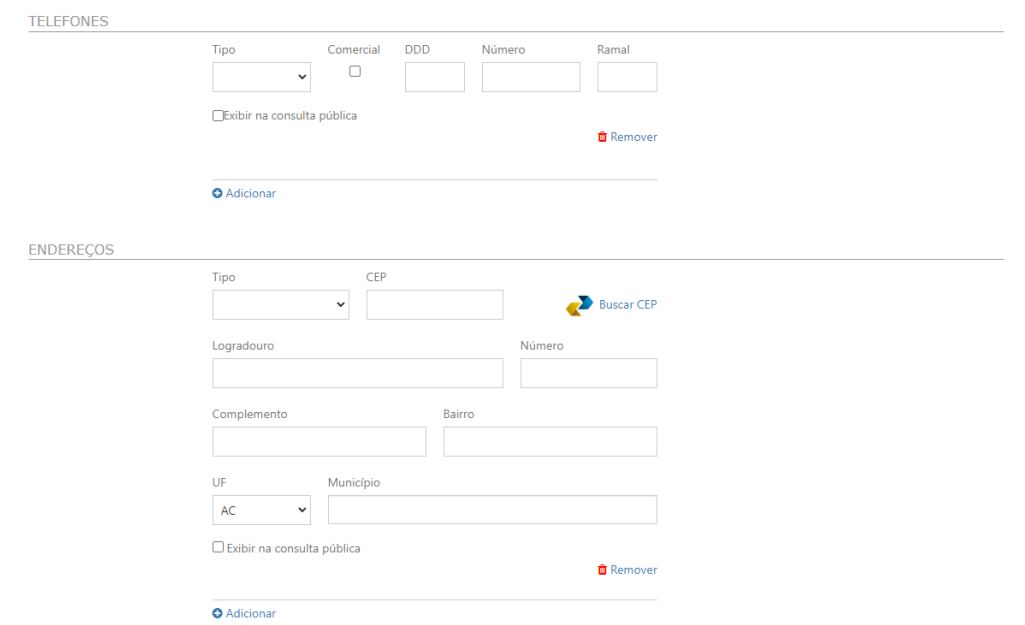

#### Passo 8: Preencher os dados de Formações Acadêmicas

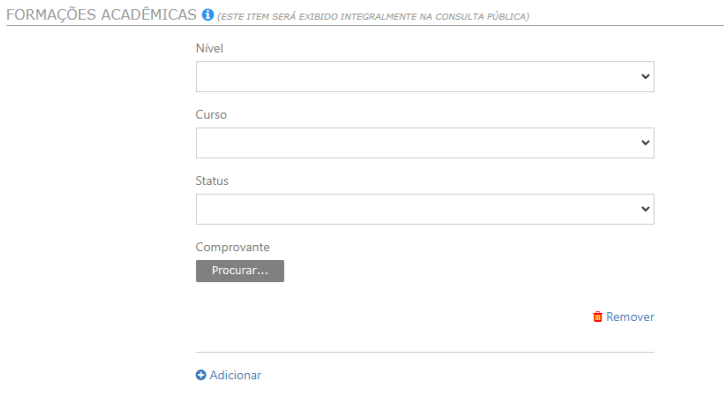

#### Passo 9: Preencher breve Biografia em até 2048 caracteres

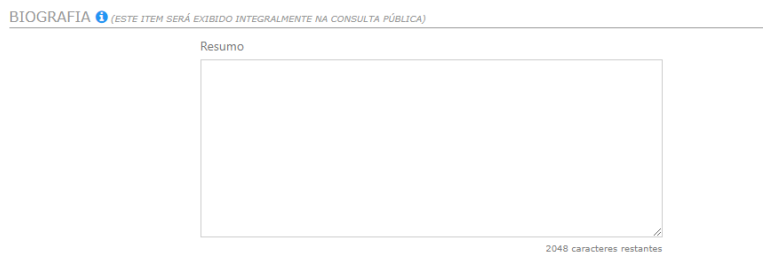

#### Passo 10: Inserir as Certidões solicitadas

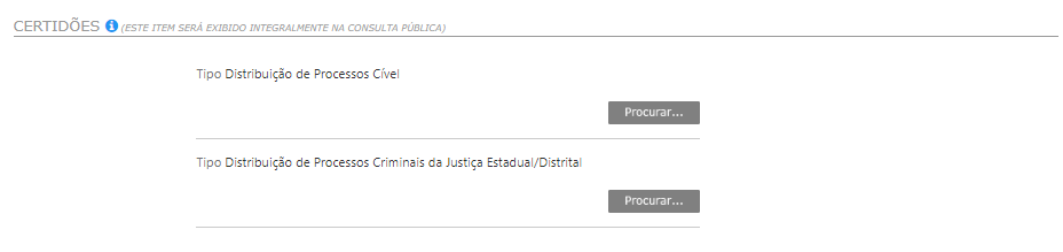

### Passo 11: Selecionar as Áreas de Atuação

*(Selecionar a especialidade em que possua conhecimento técnico para atuar como Auxiliar de Justiça)*

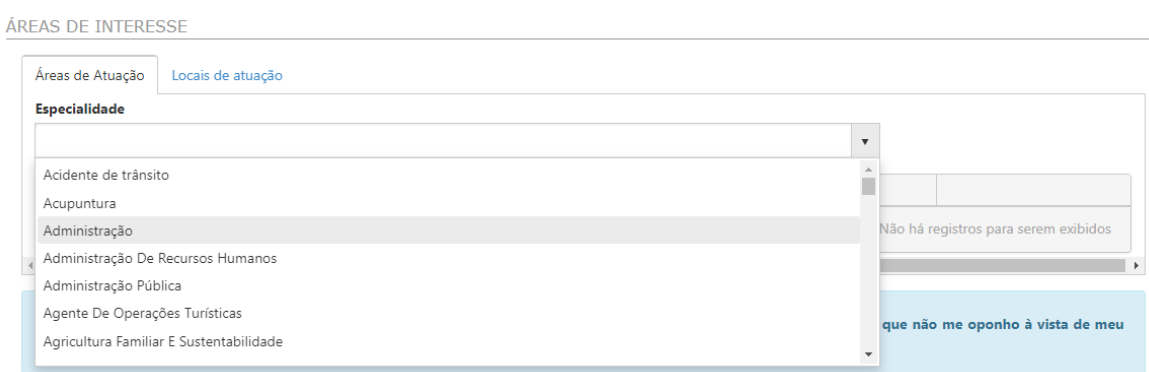

# Passo 12: Clicar no botão "Adicionar"<br>AREAS DE INTERESSE

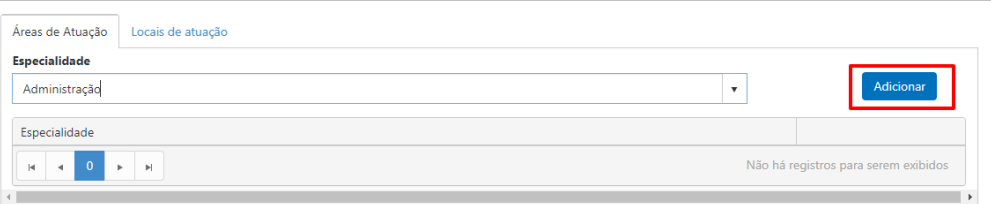

#### Passo 13: Clicar na aba "Locais de Atuação"

### Passo 14: Selecionar o Município

ÁREAS DE INTERESSE Áreas de Atuação | Locais de atuação Município Imóvel TJSP / Local de Atuação  $\mathbf{v}$  $\bar{\phantom{a}}$ Todos  $\hat{\mathbb{I}}$ Adamantina Imóvel Adolfo Não há registros para serem exibidos Aguaí Águas da Prata Águas de Lindóia aal que as informações aqui prestadas são verdadeiras. Declaro ainda que não me oponho à vista de meu<br>ados e demais interessados, a critério do juiz."

#### Passo 15: Selecionar o Foro

Águas de Santa Bárbara

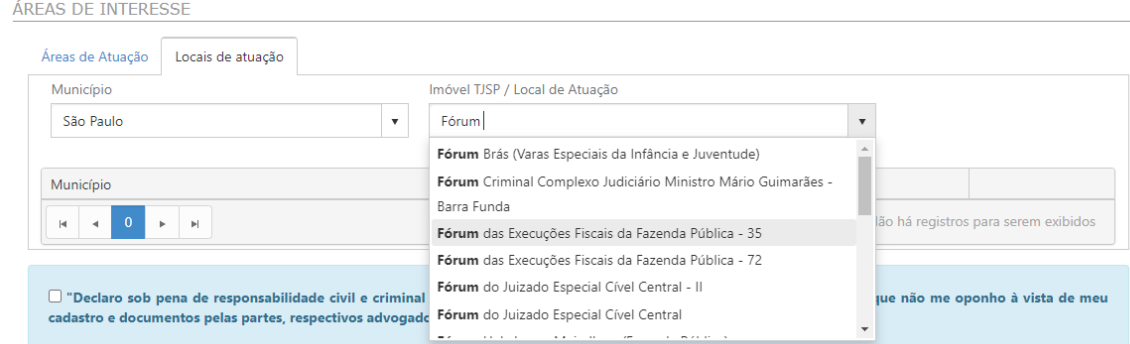

#### Passo 16: Clicar no botão "Adicionar"

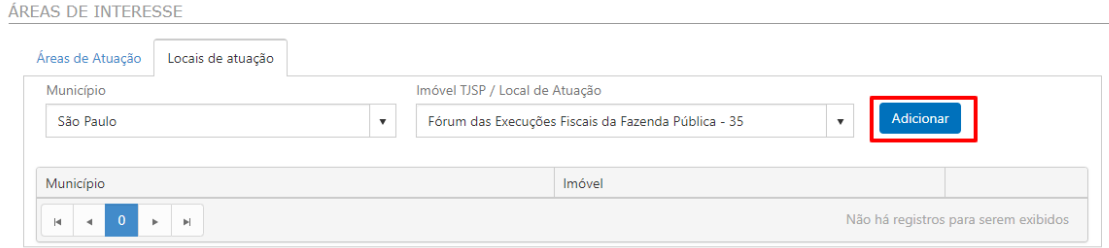

Caso tenha interesse em cadastrar-se para os locais de atuação de todo o estado de São Paulo, basta selecionar a opção "Todos" no campo "Município"

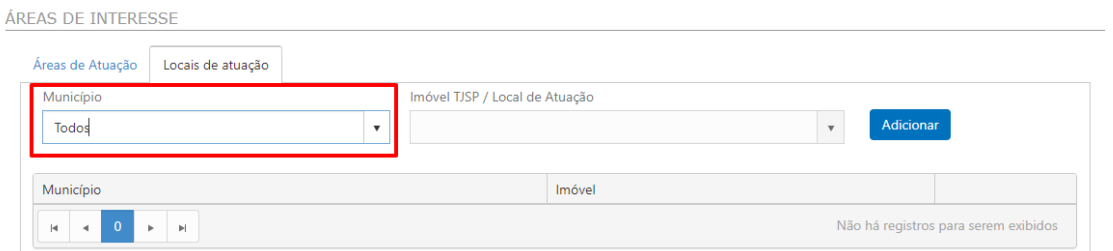

### Passo 17: Dar ciência na Declaração obrigatória

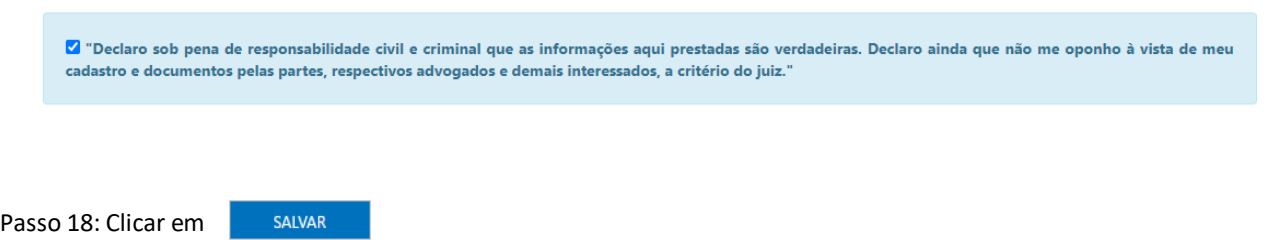

Passo 19: Sistema solicita autorização do auxiliar para o Tribunal de Justiça do Estado de São Paulo utilizar seus dados pessoais cadastrados, com a finalidade específica de disponibilizar ao público externo a consulta de auxiliares da justiça (declaração já adaptada ao art. 7o, I, § 3o e art. 8o, §§ 1o e 4o, da LGPD, em vacatio legis).

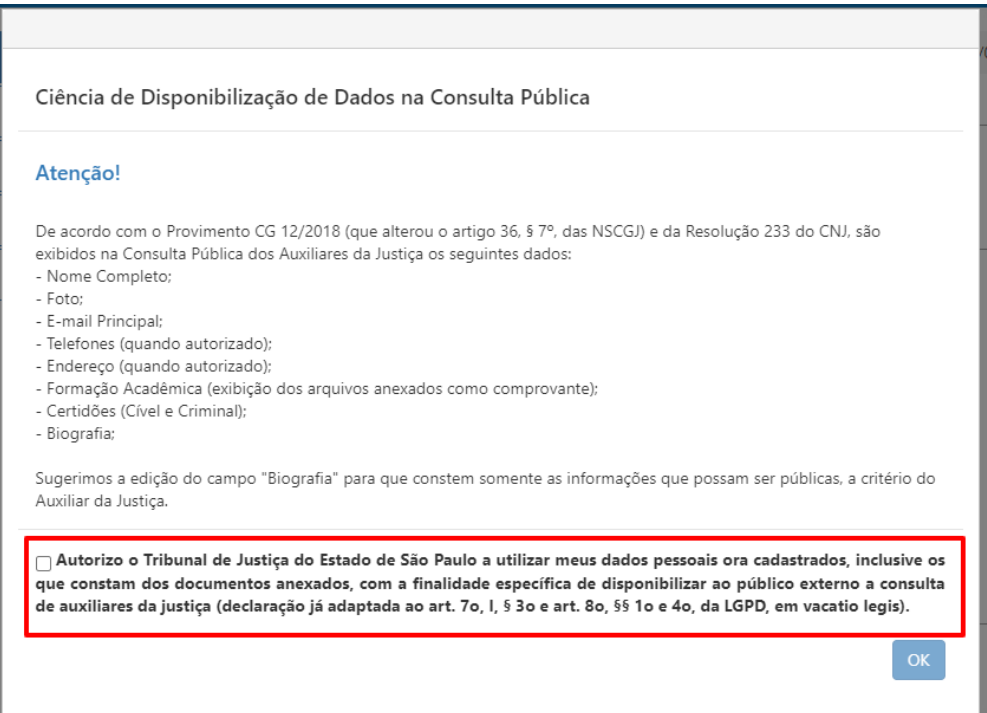

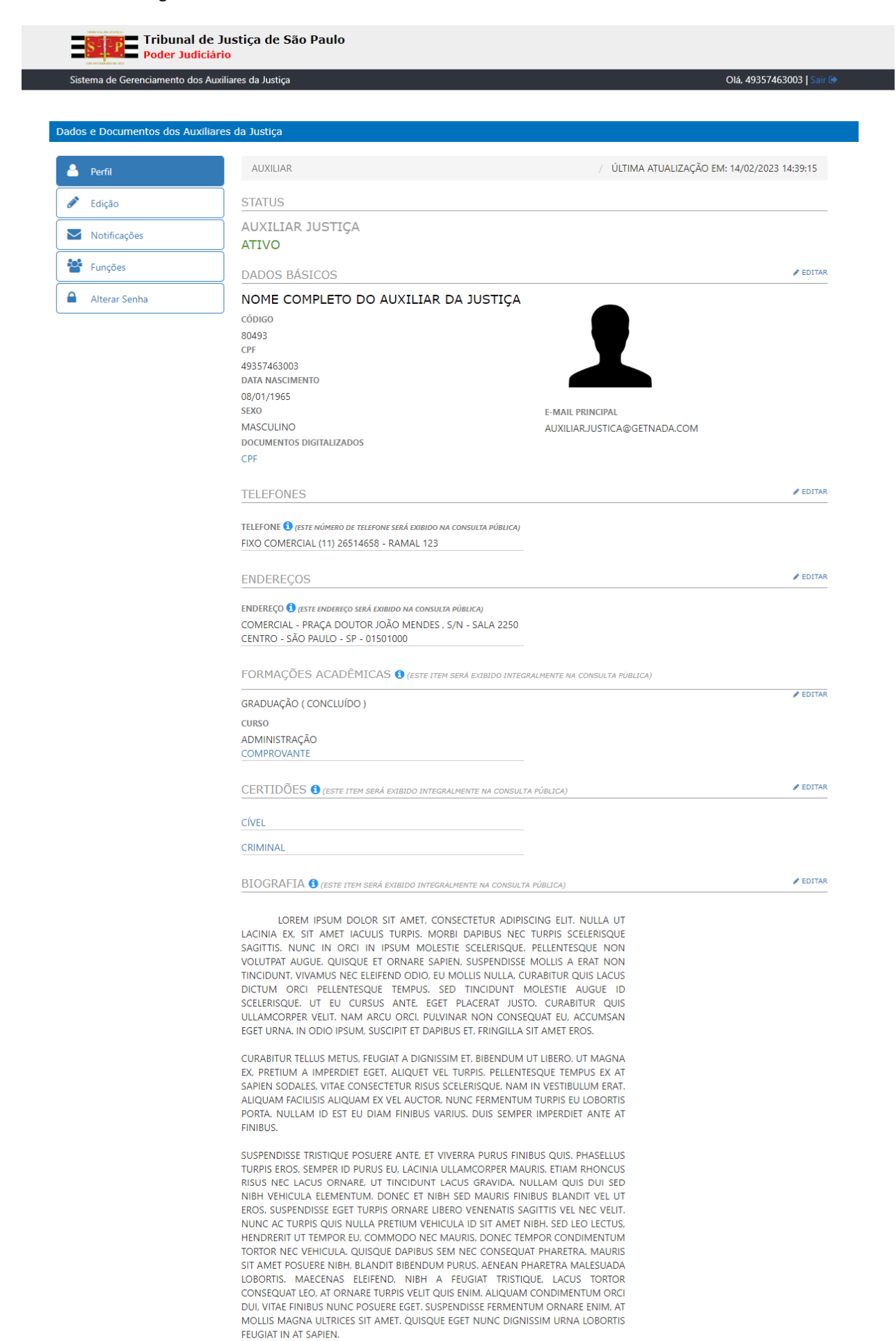

# <span id="page-19-0"></span>**CADASTRO FUNÇÃO ADMINISTRADOR FALÊNCIAS E RECUPERAÇÕES**

**O Cadastro do Auxiliar da Justiça na função "Administrador Falências e Recuperações" é realizado da mesma maneira que as outras funções, porém possui certidões e campos específicos:**

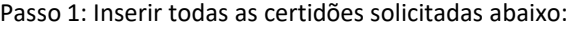

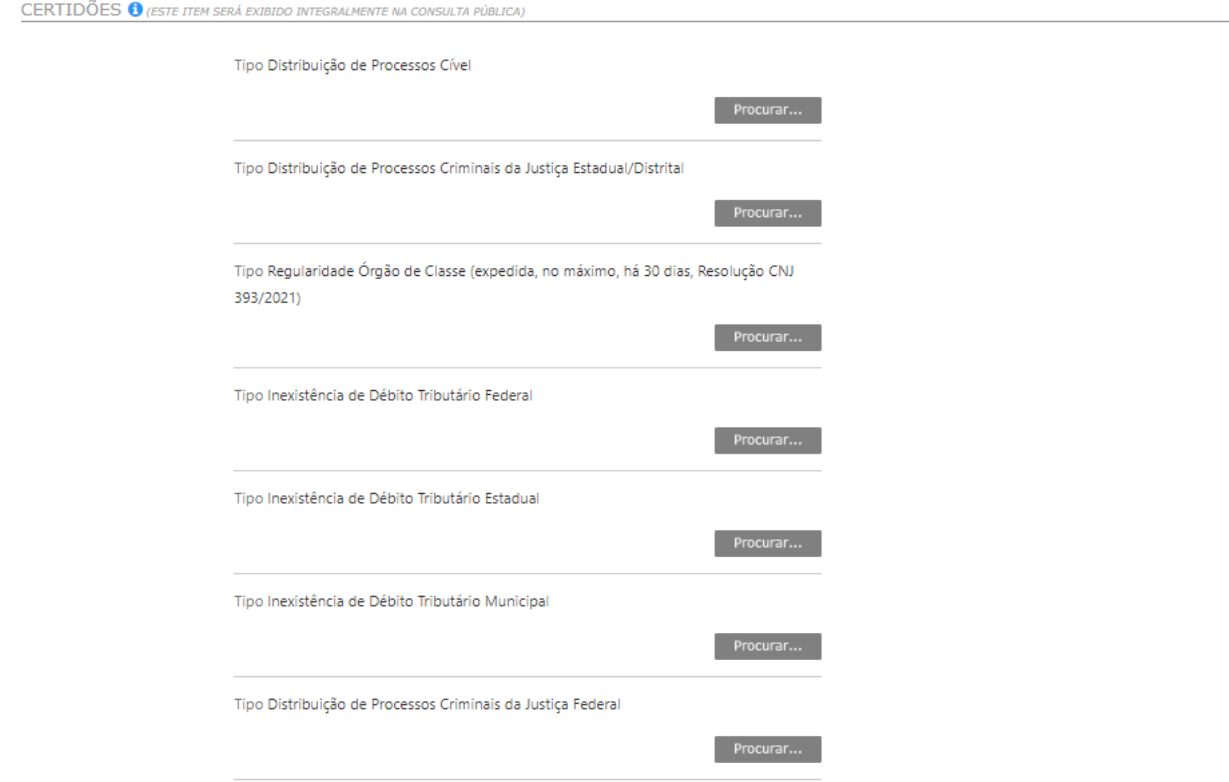

#### Passo 2: Caso Já tenha sido nomeado nos últimos 2 anos, clicar no botão "Adicionar e preencher os dados das referidas nomeações:

PROCESSOS DE RECUPERAÇÃO JUDICIAL E FALÊNCIA (em que foi nomeado nos dois últimos anos, Resolução CNJ 393/2021)

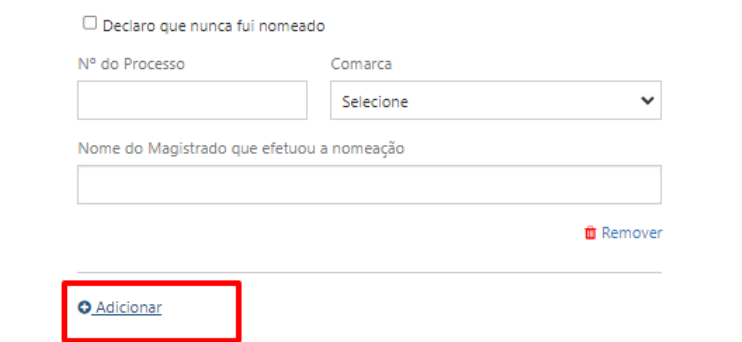

#### Caso nunca tenha sido nomeado, basta clicar no checkbox "Declaro que nunca fui nomeado"

PROCESSOS DE RECUPERAÇÃO JUDICIAL E FALÊNCIA (em que foi nomeado nos dois últimos anos, Resolução CNJ 393/2021)

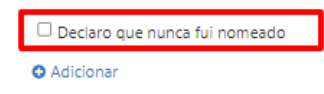

#### Passo 3: Caso o cadastro seja de Pessoa Jurídica (CNPJ), será necessário informar os dados de um representante da empresa:

REPRESENTANTE PESSOA JURÍDICA

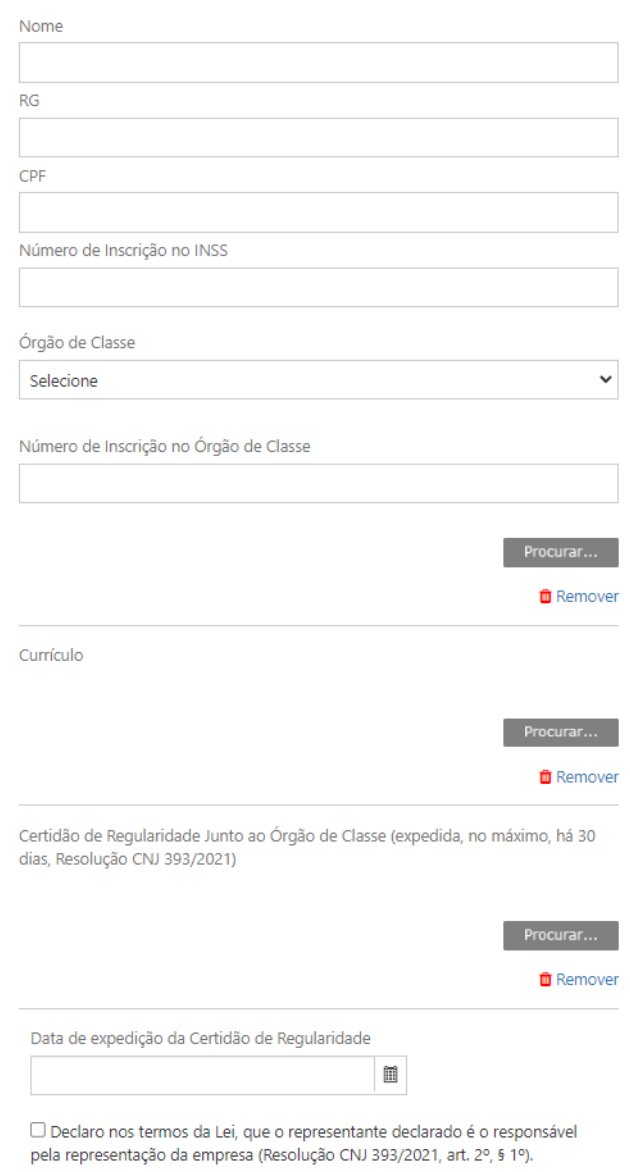

# **CADASTRO FUNÇÃO LEILOEIRO**

**O Cadastro do Auxiliar da Justiça na função "Leiloeiro" é realizado da mesma maneira que as outras funções, porém possui um campo específico que necessita ser preenchido caso ele selecione a opção "Leiloeiro Eletrônico".**

Passo 1: Clicar no checkbox "Leiloeiro Eletrônico"

DADOS DO LEILOEIRO

□ Leiloeiro Eletrônico

#### Passo 2: Preencher o campo " Endereço Eletrônico do site de Leilão"

dada pelo Provimento CG nº 19/2021

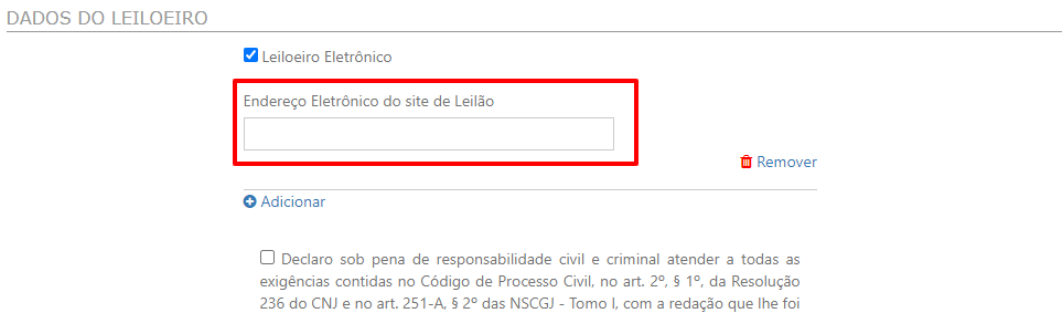

Passo 3: Clicar no checkbox da Declaração de que declara sob pena de responsabilidade civil e criminal, atender a todas as exigências contidas no Provimento CSM nº 1625/2009 e no art. 2º, §1º, da Resolução 236 do CNJ.

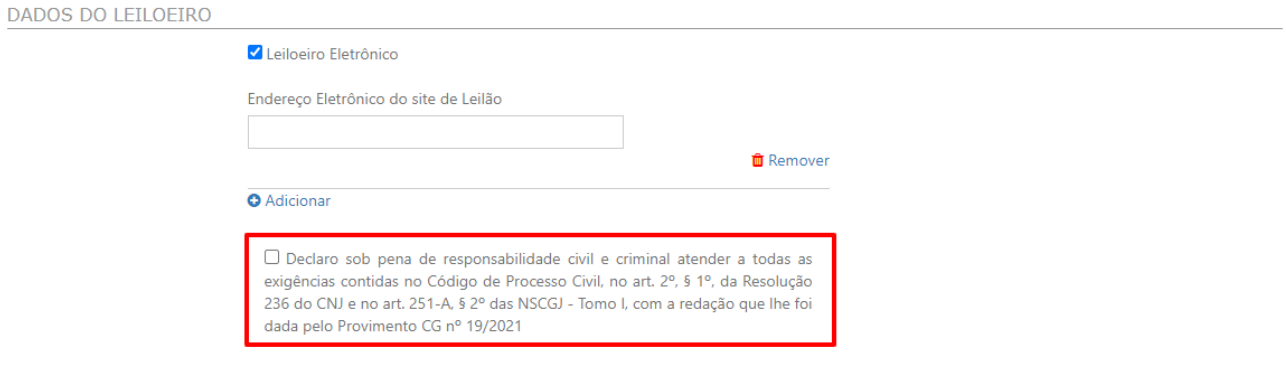

**Para a função de leiloeiro não há opção "Áreas de Interesse", sendo obrigatório apenas o preenchimento dos "Locais** 

### **de Interesse"**

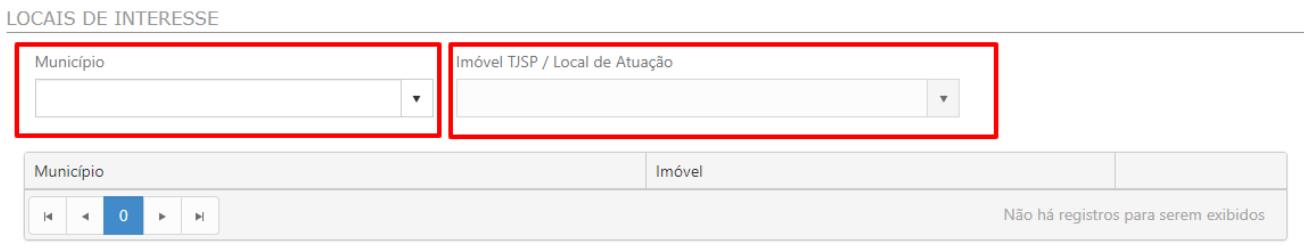

# <span id="page-22-0"></span>**EDIÇÃO DO CADASTRO**

### **3.1 - VIA BOTÃO LATERAL "EDIÇÃO"**

Passo 1: Clicar no botão lateral "Edição"

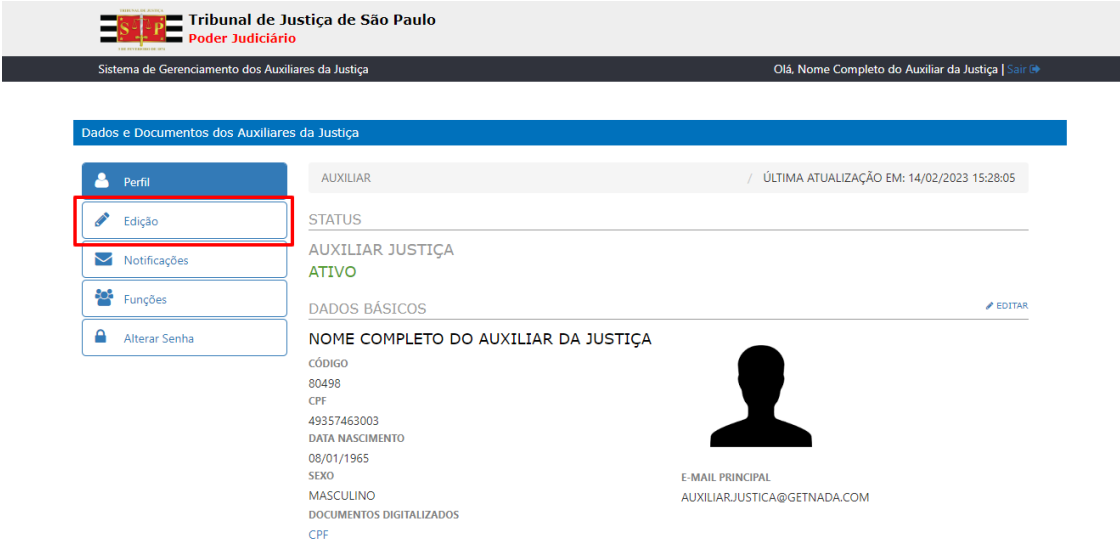

Passo 2: Sistema exibe tela de edição para escolha das seguintes sessões:

- Dados Básicos;
- Telefones;
- Endereços;
- Formações Acadêmicas;
- Biografia;
- Certidões.

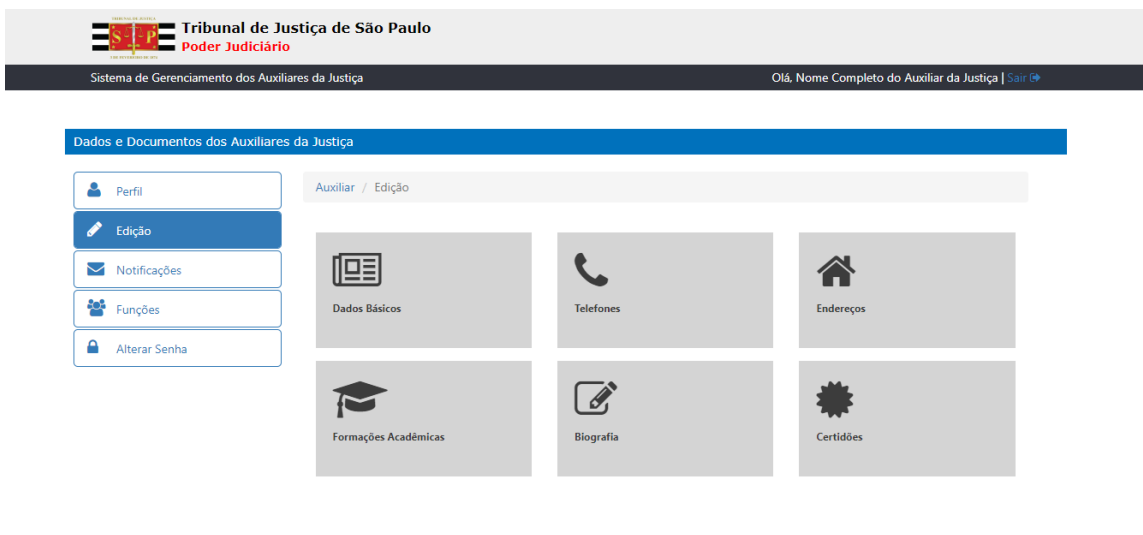

Desenvolvido pela Secretaria de Tecnologia da Informação do TJSP - 34

Passo 3: Clicar no botão referente à sessão que deseja editar (Exemplo Dados Básicos)

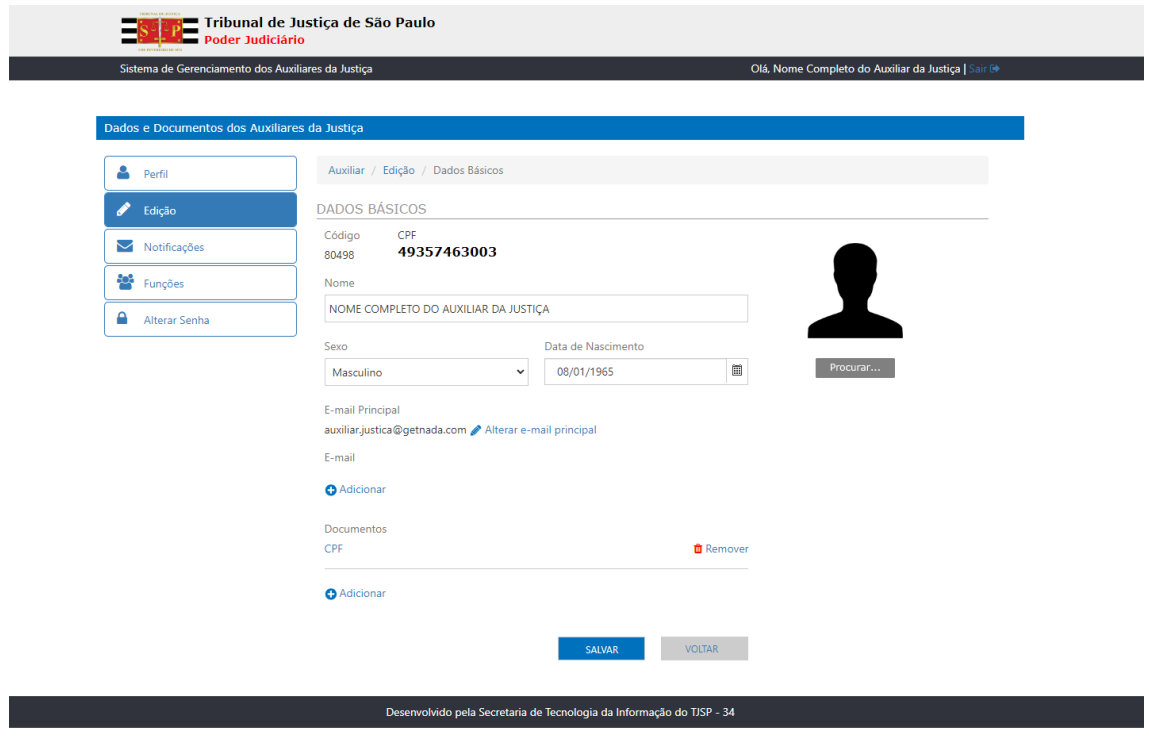

Passo 4: Efetuar a edição desejada e clicar no botão "Salvar"

Passo 5: Sistema exibe mensagem informando que a atualização foi efetuada com sucesso.

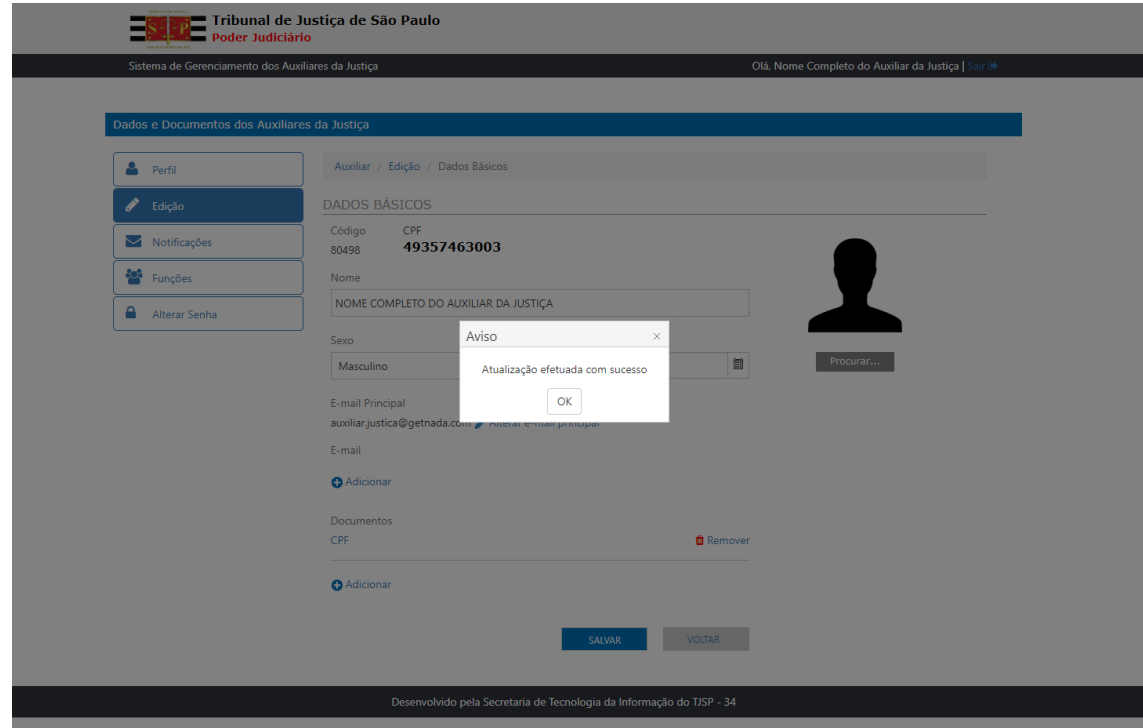

Passo 6: Clicar no botão "OK"

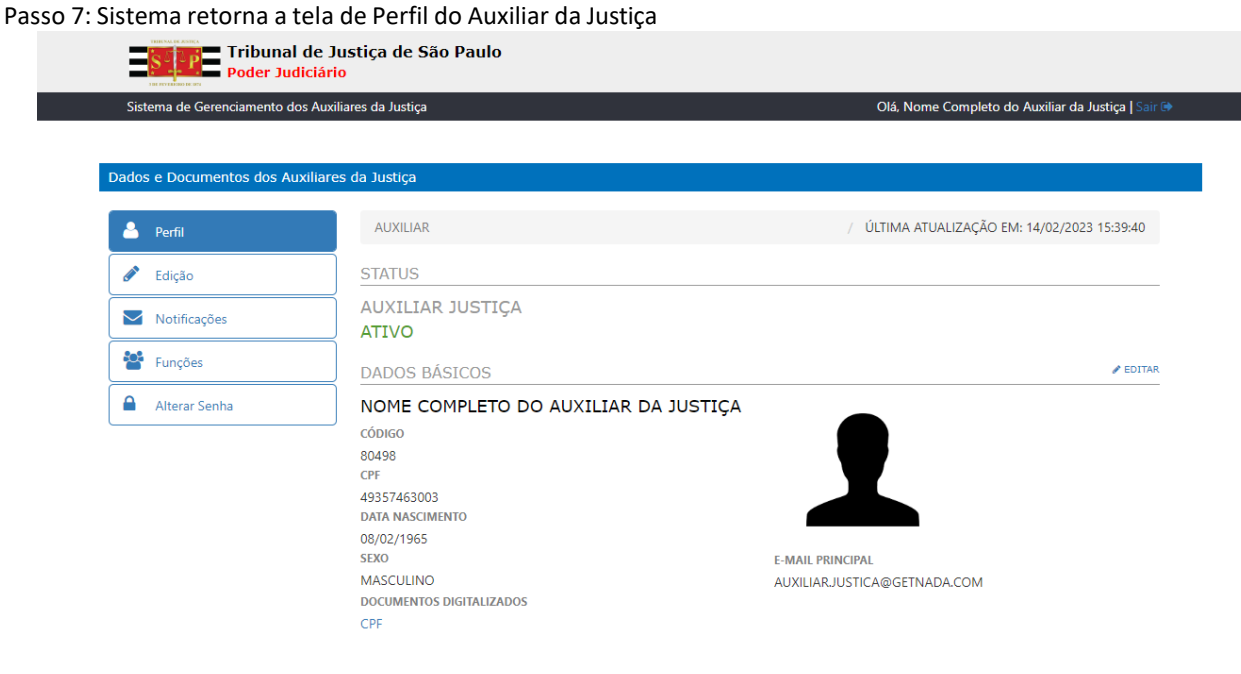

### **3.2 - DIRETAMENTE NO PERFIL DO AUXILIAR DA JUSTIÇA VIA LINK "EDITAR"**

Passo 1: Na tela de Perfil do Auxiliar da Justiça, clicar no link "Editar" referente à Sessão que deseja editar (Exemplo:

#### Dados Básicos)

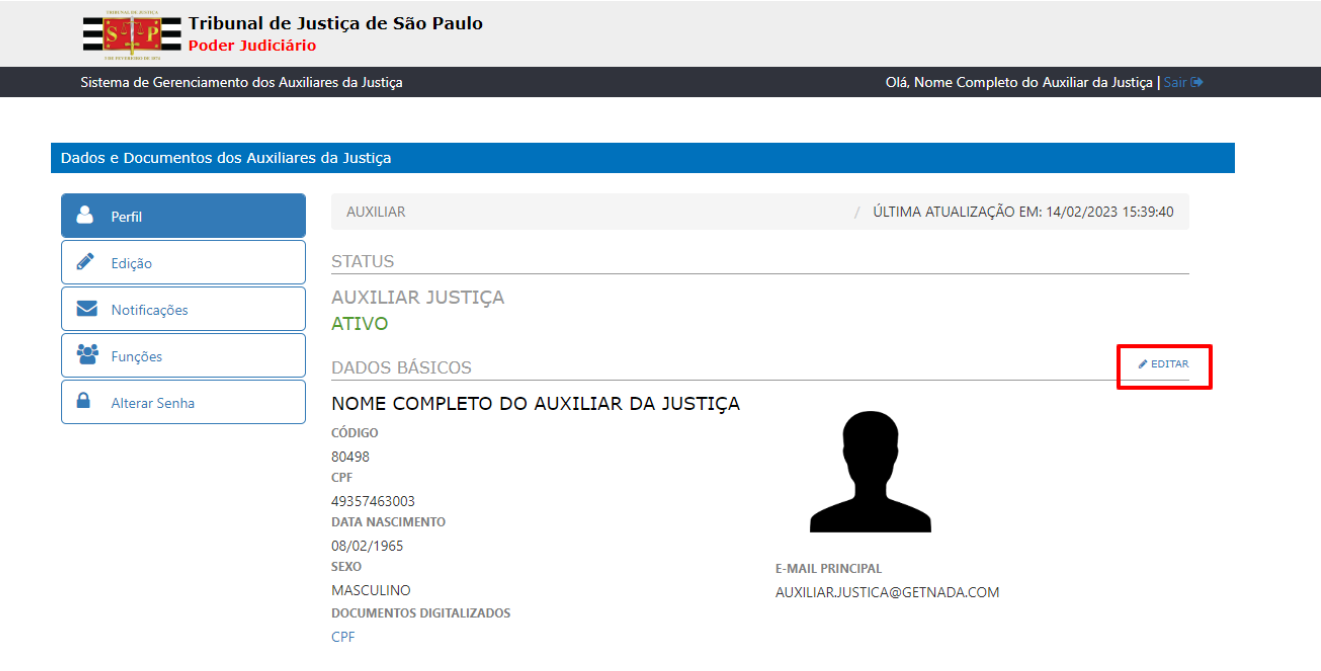

Passo 2: Sistema exibe tela para edição dos dados

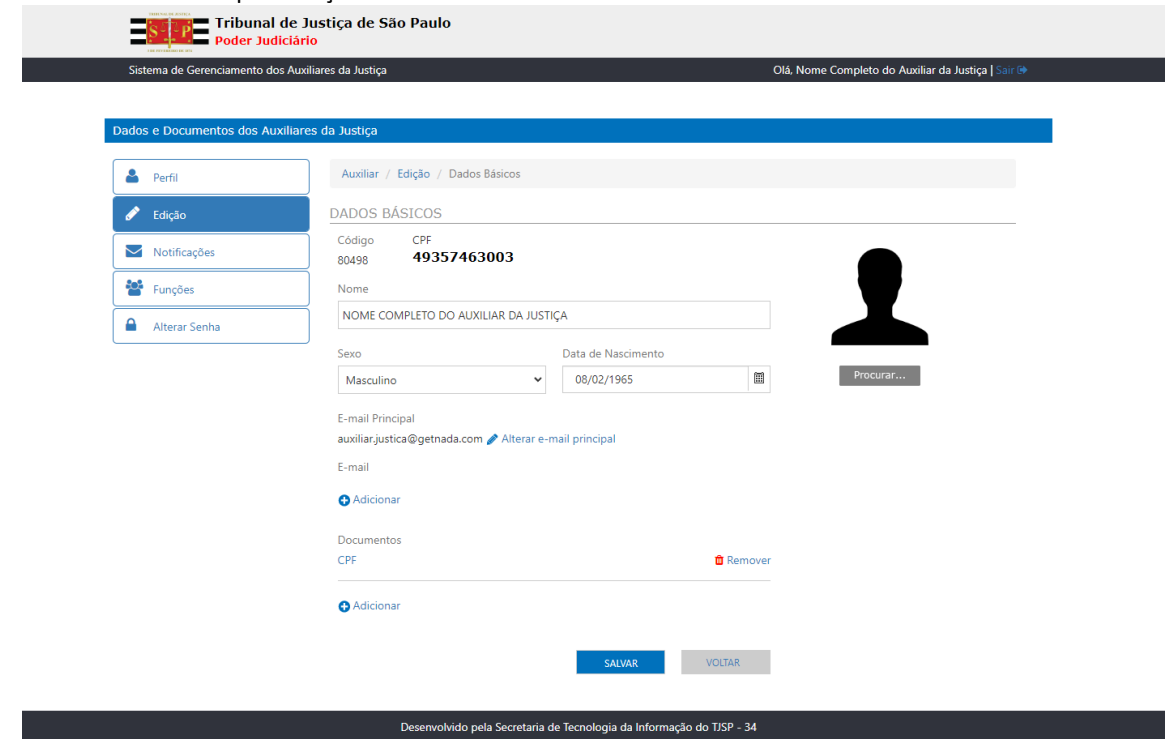

Passo 3: Efetuar a edição desejada e clicar no botão "Salvar"

Passo 4: Sistema exibe mensagem informando que a atualização foi efetuada com sucesso.

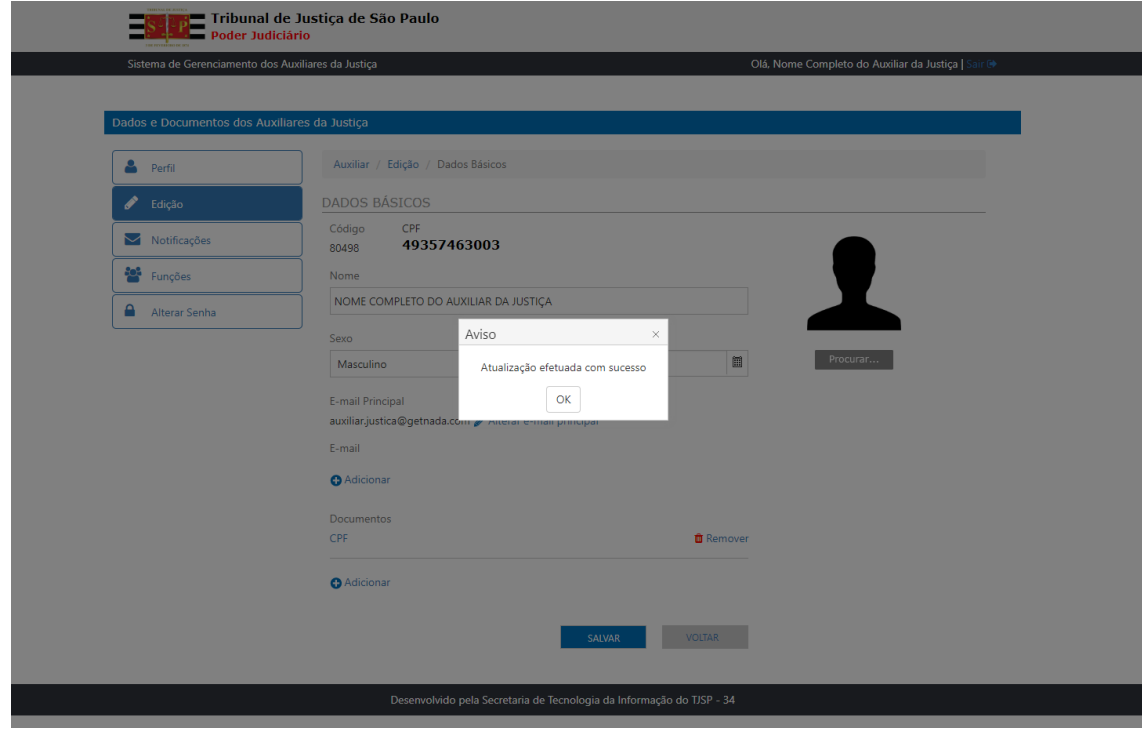

Passo 6: Clicar no botão "OK"

#### Passo 7: Sistema retorna a tela de Perfil do Auxiliar da Justiça

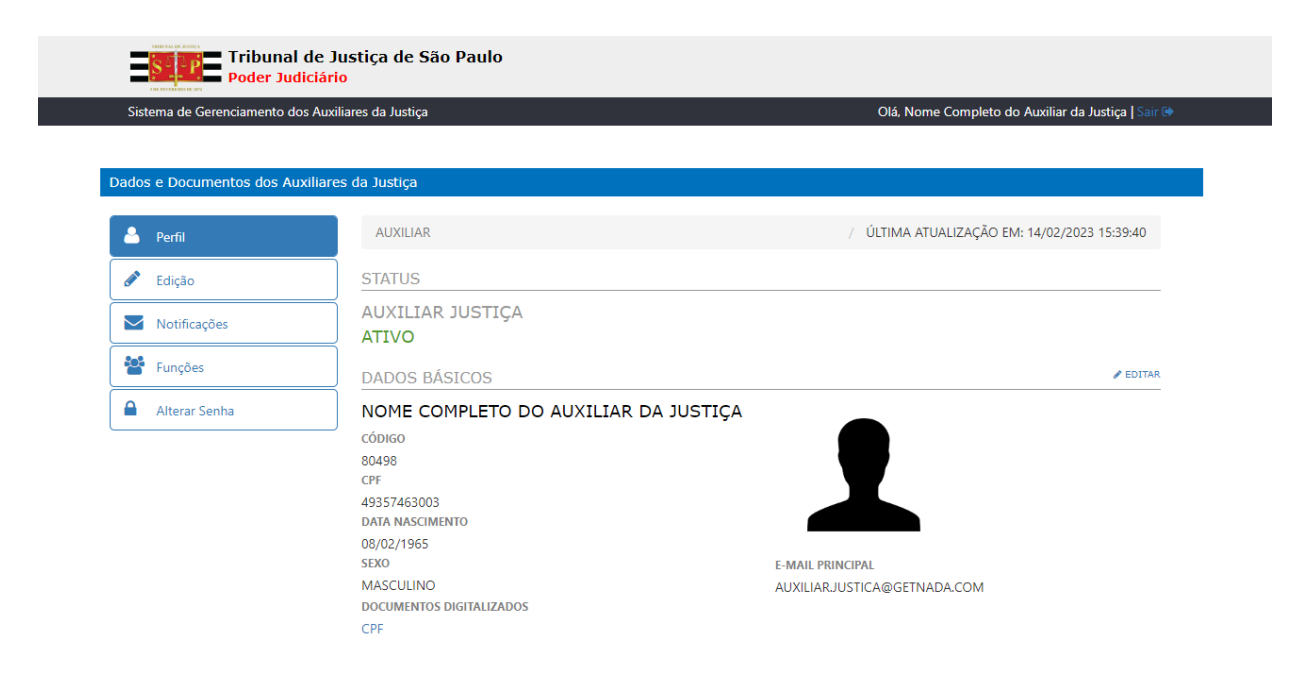

# <span id="page-26-0"></span>**ADICIONAR NOVAS ÁREAS E LOCAIS DE ATUAÇÃO**

Passo 1: Realizar Login no sistema

Passo 2: No menu lateral esquerdo, clicar no botão "Funções"

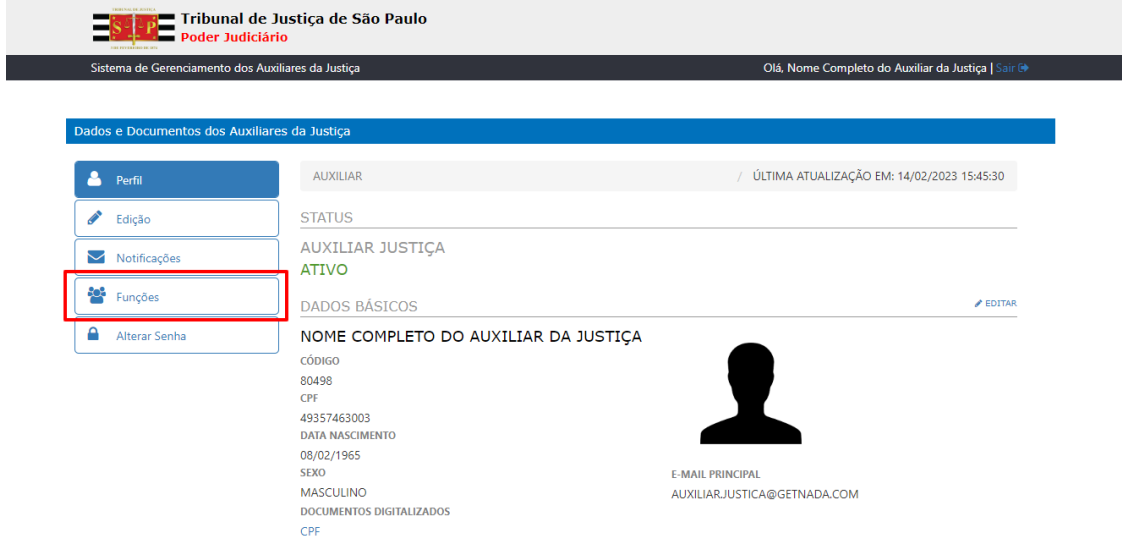

Passo 3: Clicar no botão referente à função que deseja editar

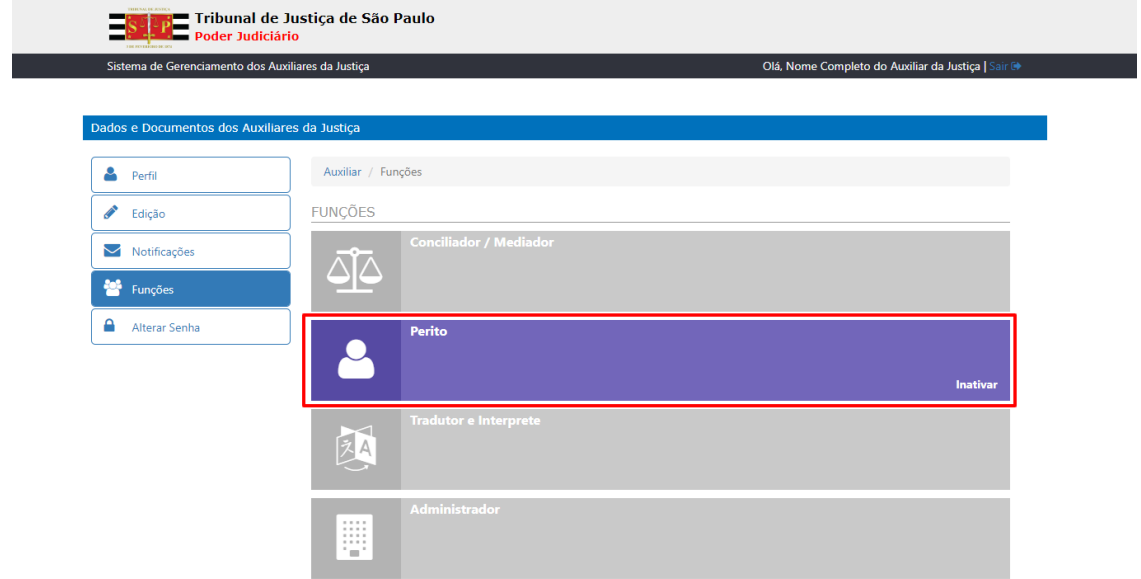

### Passo 4: Selecionar a Especialidade que deseja incluir

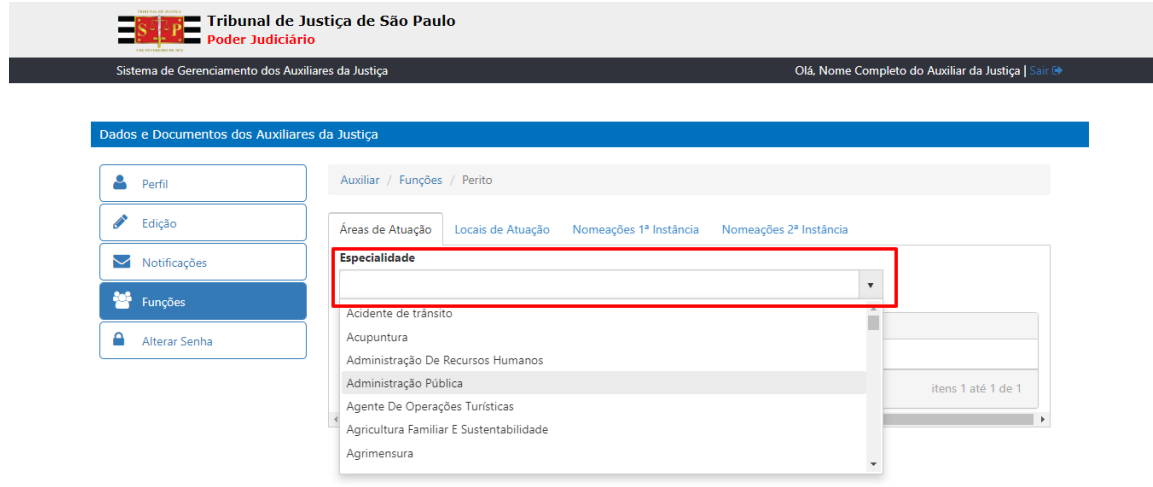

#### Passo 5: Clicar no botão "Adicionar"

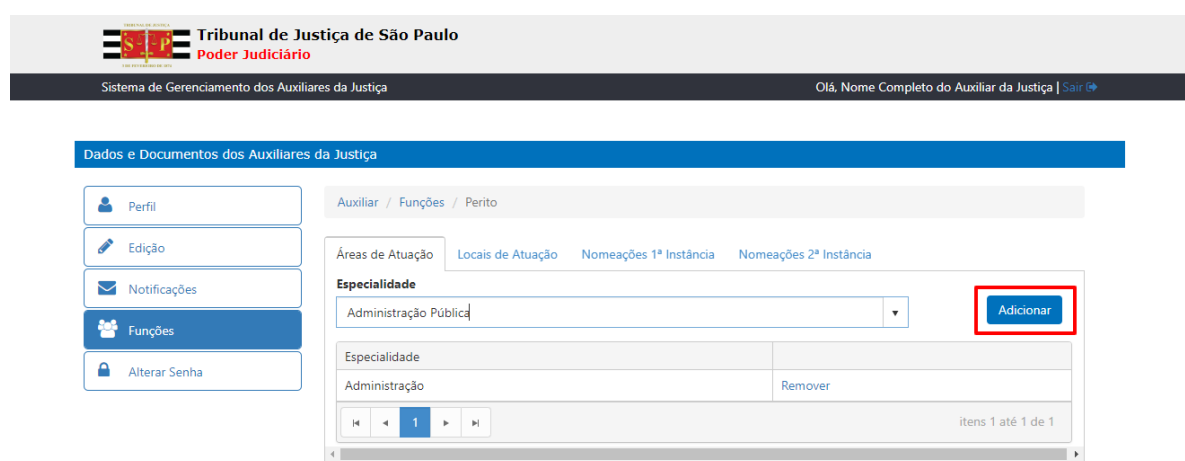

٦

∎

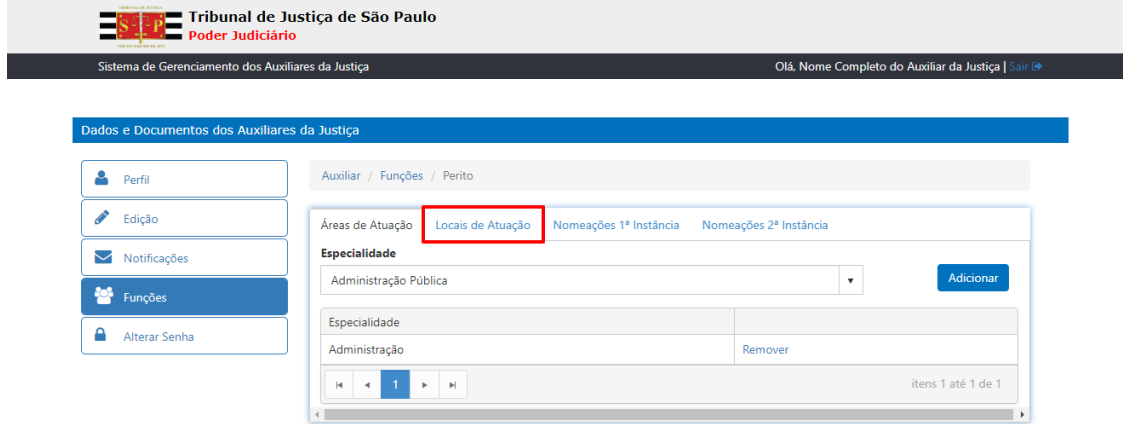

Passo 7: Escolher o Município e Foro e clicar no botão "Adicionar"

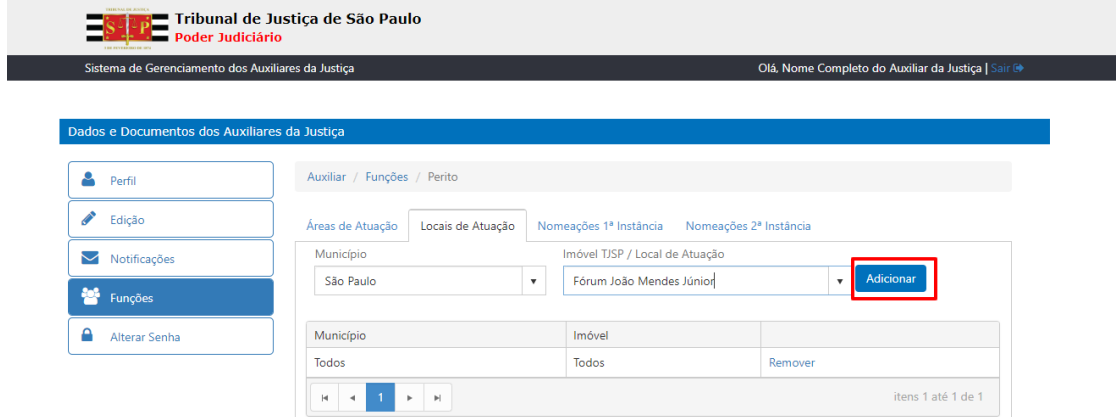

## <span id="page-29-0"></span>**NOTIFICAÇÕES**

Notificações são avisos que o Auxiliar de Justiça receberá a cada Nomeação, Substituição ou Destituição em processos *do Tribunal de Justiça do Estado de São Paulo. Além das Notificações, será enviada mensagem automática ao e-mail cadastrado quando cada uma das ações (Nomeação, Substituição e Destituição) ocorrer.*

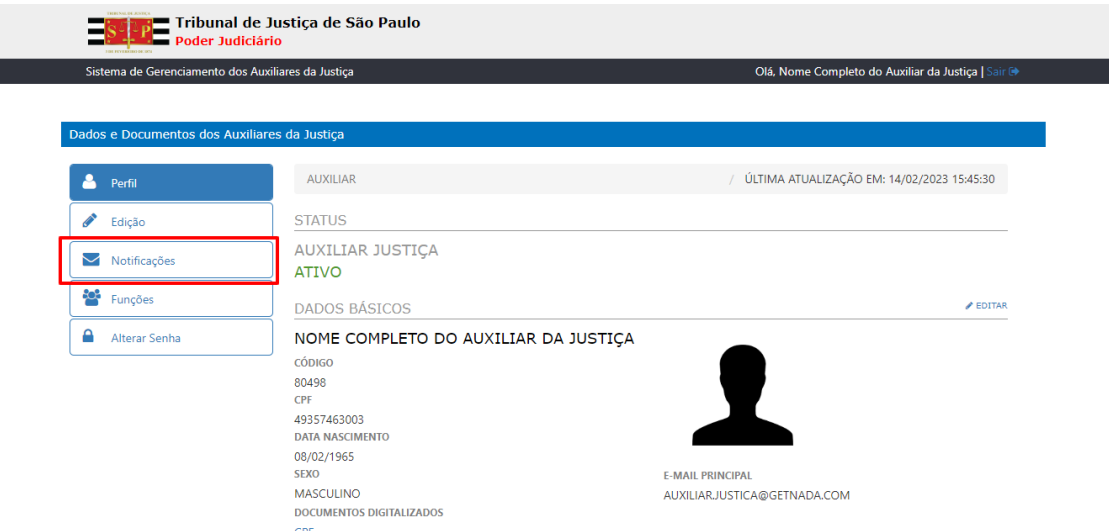

Passo 1: Na tela de Perfil do Auxiliar da Justiça, clicar no botão "Notificações"

Passo 2: Sistema exibe tela de Notificações do Auxiliar da Justiça

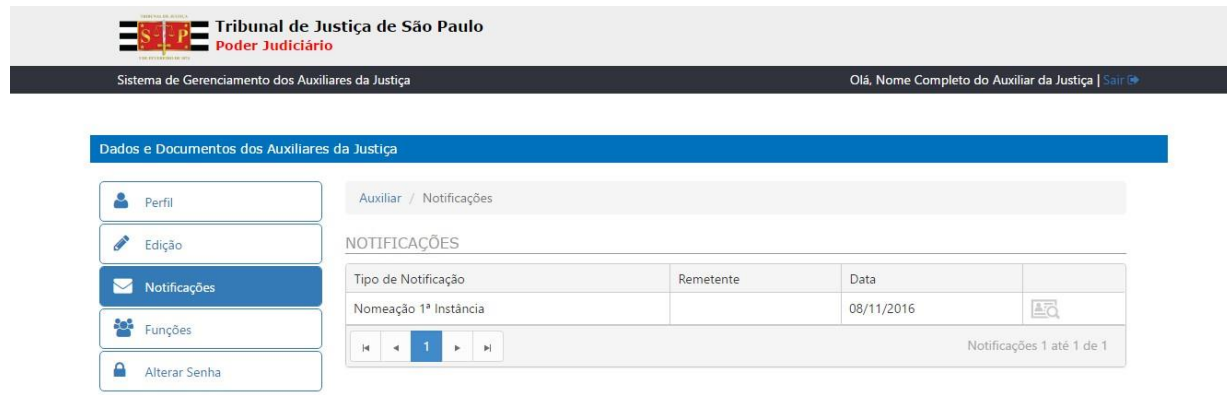

Desenvolvido pela Secretaria de Tecnologia da Informação do TJSP - 39

A cada nova notificação, o Sistema informa uma numeração em vermelho no botão "Notificações" indicando a existência de notificações não lidas pelo usuário.

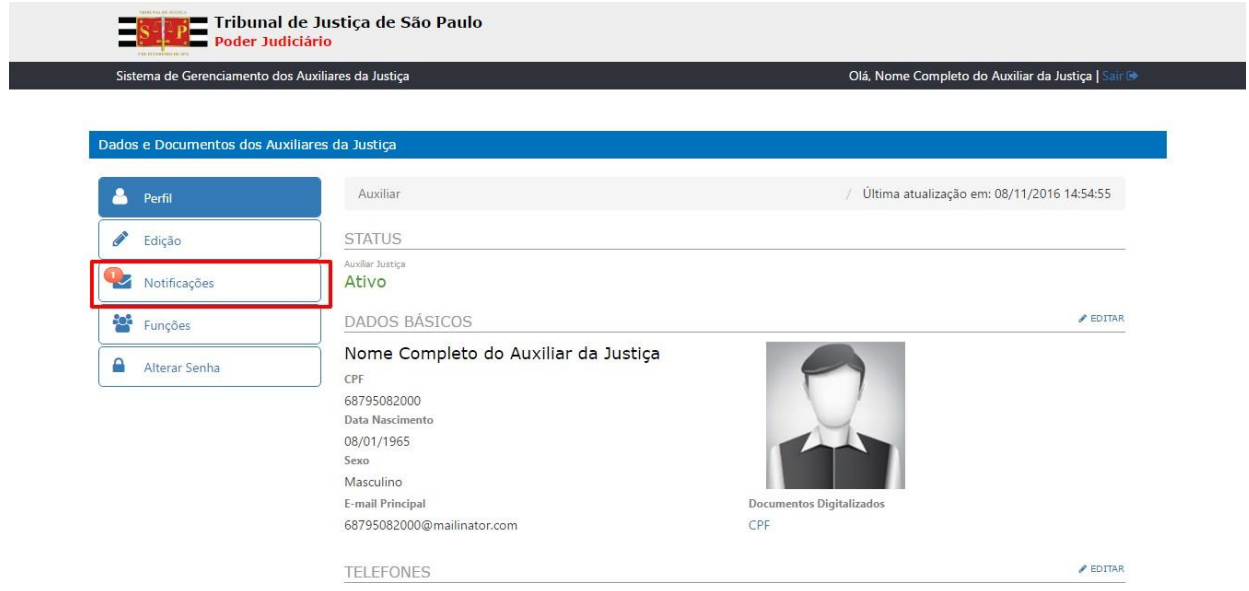

<span id="page-31-0"></span>Passo 1: Na tela de Perfil do Auxiliar da Justiça, clicar no botão "Funções"

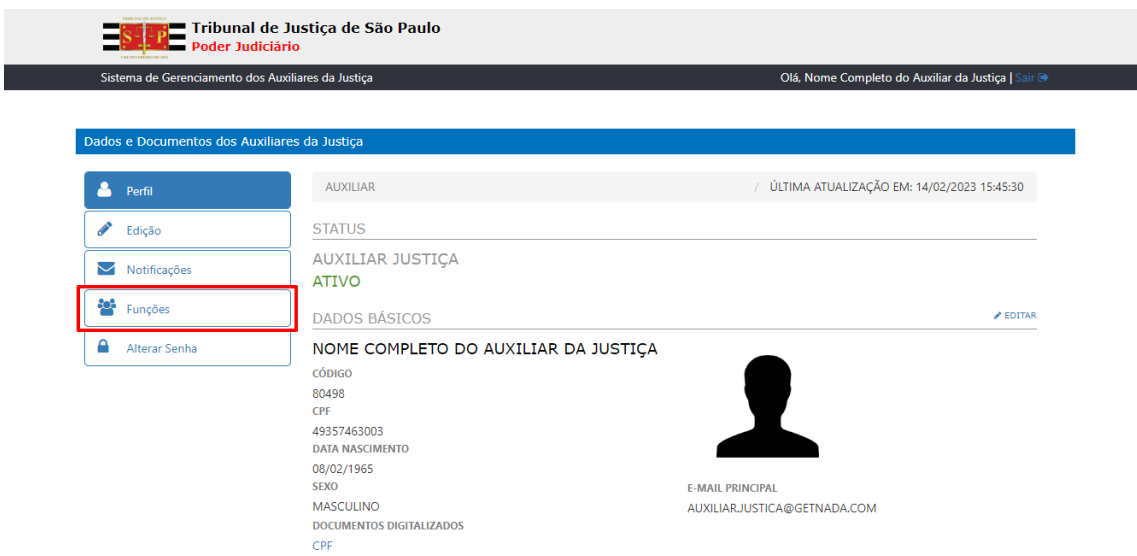

Passo 2: Sistema Exibe Tela de Funções que o Auxiliar da Justiça está cadastrado (em azul) e as outras funções que ele poderá se inscrever (em cinza), o Auxiliar da Justiça pode se inscrever em quantas funções desejar.

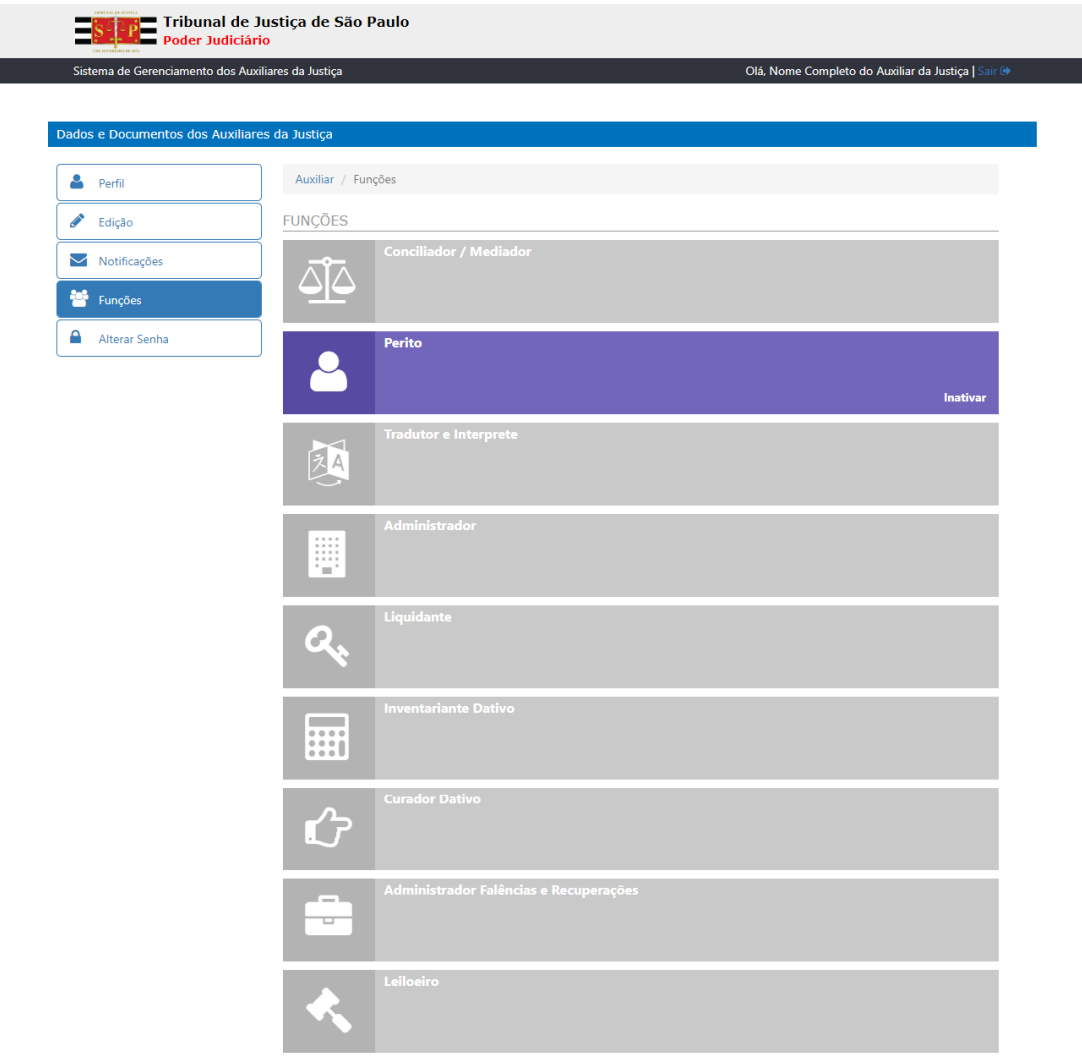

Desenvolvido pela Secretaria de Tecnologia da Informação do TJSP - 34

## <span id="page-32-0"></span>**ALTERAR SENHA**

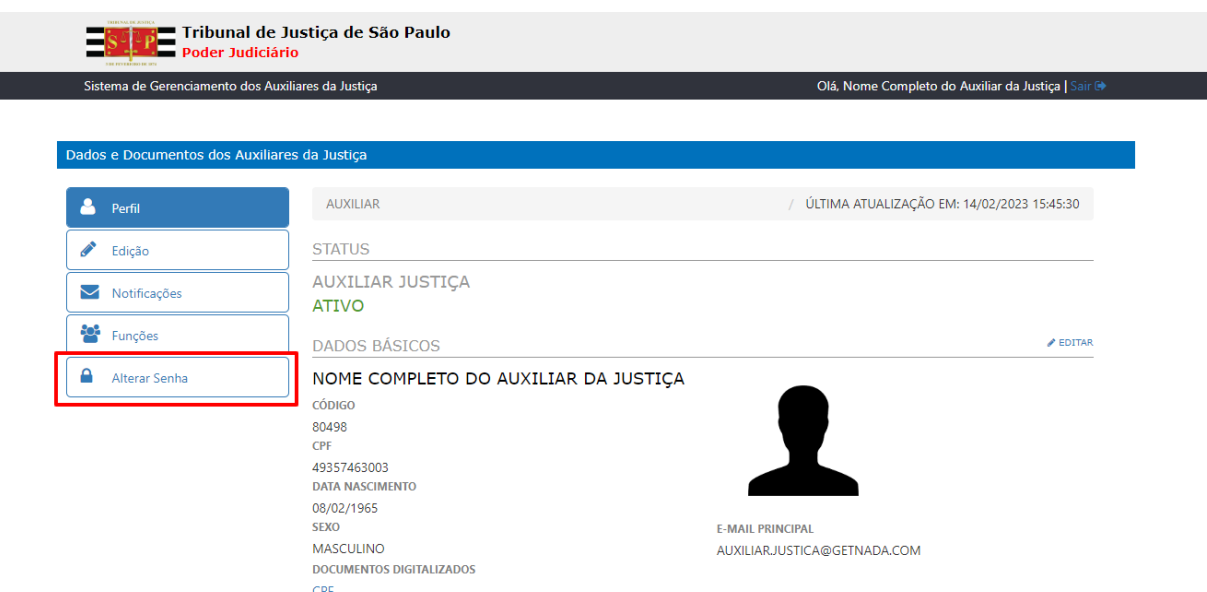

Passo 1: Na tela de Perfil do Auxiliar da Justiça, clicar no botão "Alterar Senha"

Passo 2: Sistema exibe tela de alteração de senha do Auxiliar da Justiça

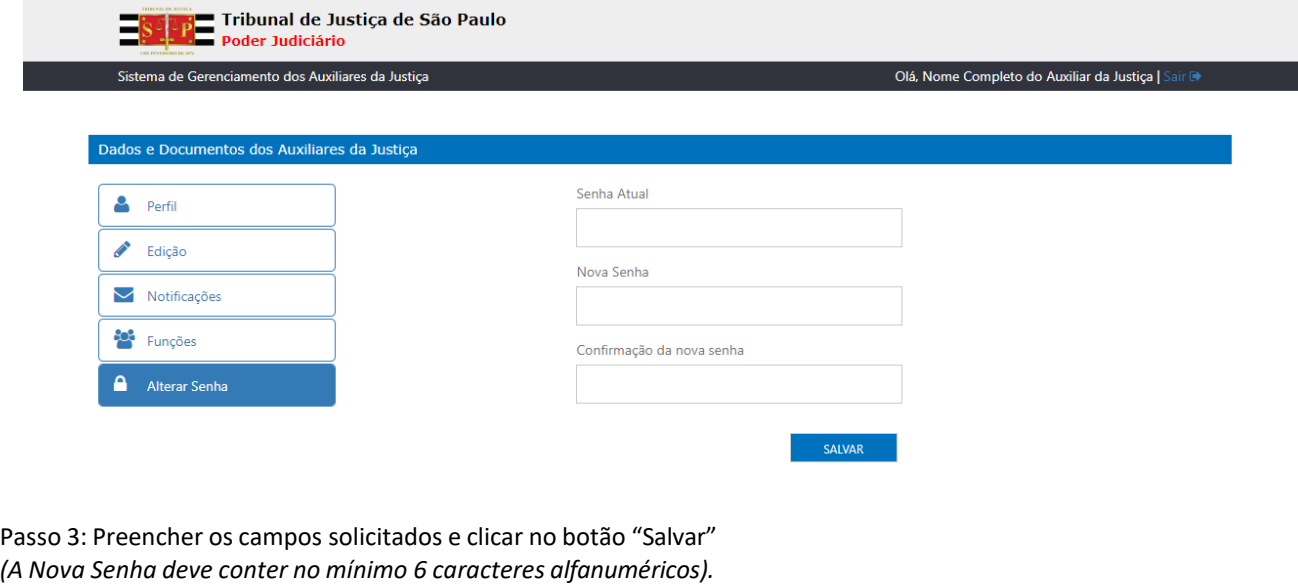

Passo 4: Sistema exibe mensagem de senha alterada com sucesso

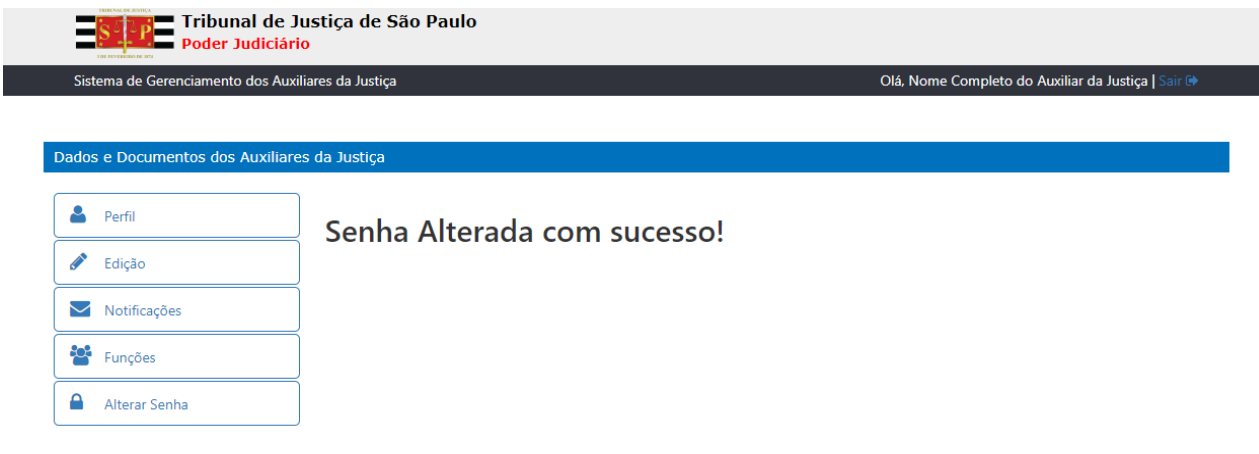